**Ръководство за потребителя**

# *Microinvest* **CyberCafe**

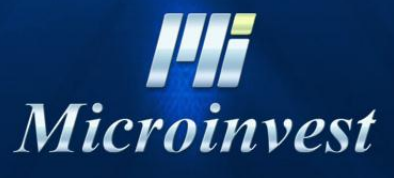

2013

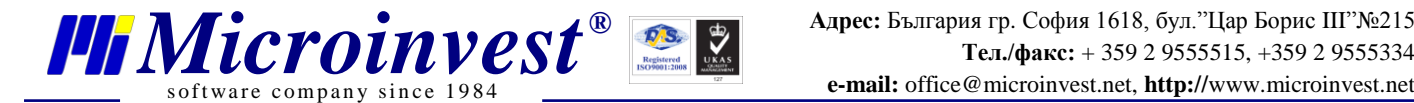

**СЪДЪРЖАНИЕ:**

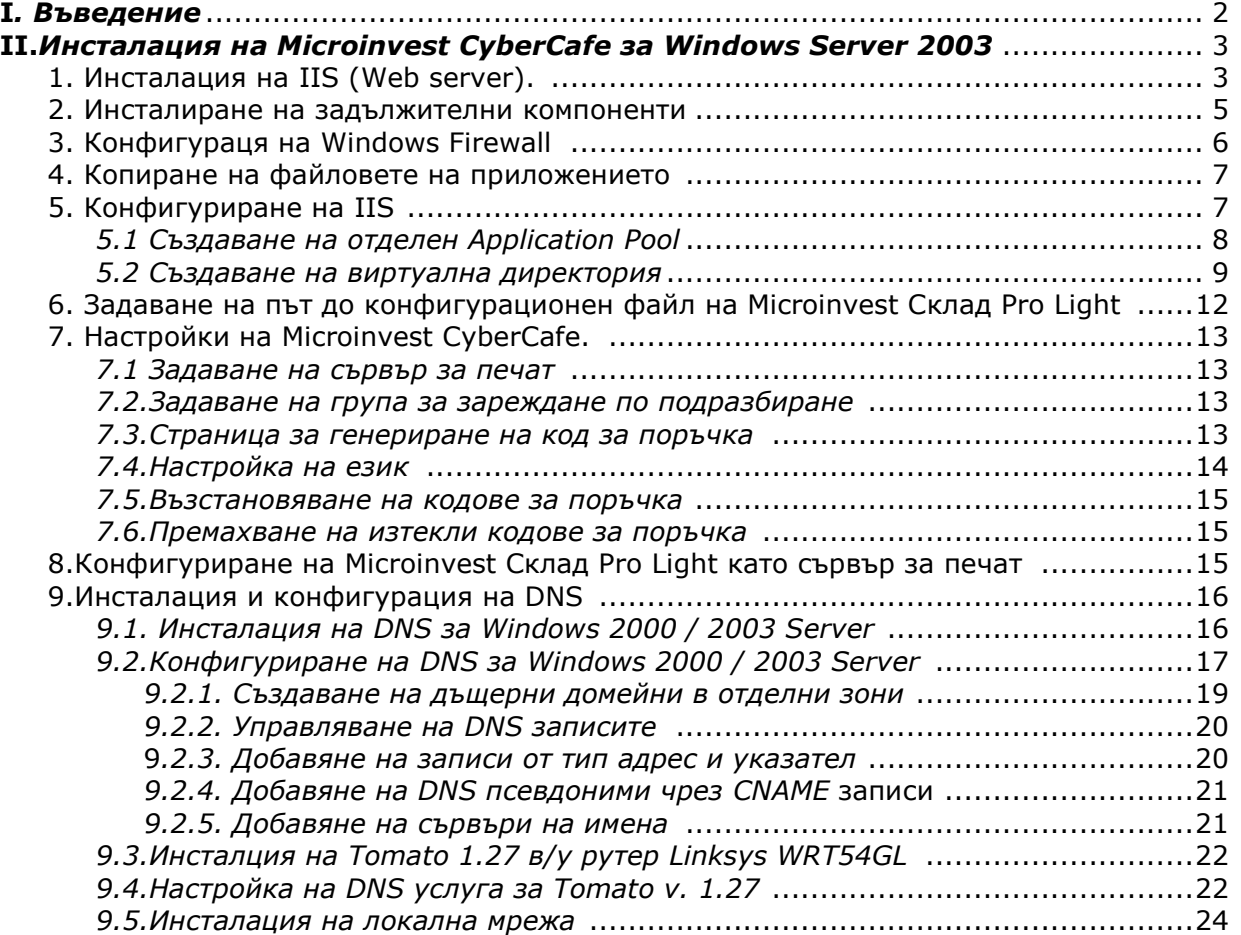

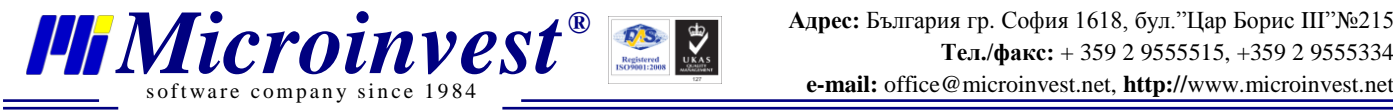

# *Microinvest* **CyberCafe**

# **версия 1.0**

# **Инструкции за инсталация**

# **I. Въведение**

*Microinvest CyberCafe* e нов програмен продукт, в който са внедрени последните постижения на информационните технологии – безжични връзки на мобилни и преносими компютри, безплатен Интернет. А тези технологии получават все по-голямо разпространение както в световен мащаб, така и у нас. Фирма *Microinvest* разработи този продукт като отчита все по-масовото приложение на най-новите постижения в киберпространството. Продуктът е предназначен за посетителите на съвременно авангардно заведение – кафе, хотел, ресторант или друго заведение за обществено обслужване, в което е осигурен безплатен безжичен Интернет . Навсякъде, където има такъв Internet, посетителите на заведението могат да си поръчват желаните продукти чрез тази система. Технологията на работа на системата е следната: Вие си отваряте преносимия (мобилен или джобен) компютър, който е неразделна част от Вашето всекидневие. Сервитьорът Ви донася меню и бележка, маркирана с специфичен код. Свързвате се по WiFi. На компютъра Ви се отваря страница с аналогичното меню на заведениетото. Вие си поръчвате (маркирате) каквото сти си избрали. При необходимост извиквате сервитьора. Оттук нататък поръчката Ви се отчита директно от масата Ви! Можете да преглеждате повторно менюто, подадената поръчка и да правите допълнения. Сервитьорът само изпълнява поръчките!

**И всичко това от клиентския (Вашия) компютър!** При това не е необходимо никакъв допълнителен хардуер. Използват се безжични рутери и кухненски принтери.

Настоящият документ описва технологията на инсталация и първоначална настройка на продукта. Спазването на настоящата инструкция гарантира правилното функциониране на системата.

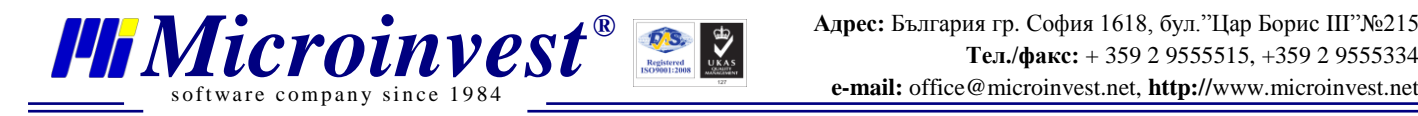

# **II. Инсталация на Microinvest CyberCafe за Windows Server 2003**

**1. Инсталация на IIS (Web server).** В Control panel отворете Add or Remove Programs и след това Add/Remove Windows Components. В екрана Windows Components Wizard изберете Application Server без поставяне на отметка и натиснете бутон Details.

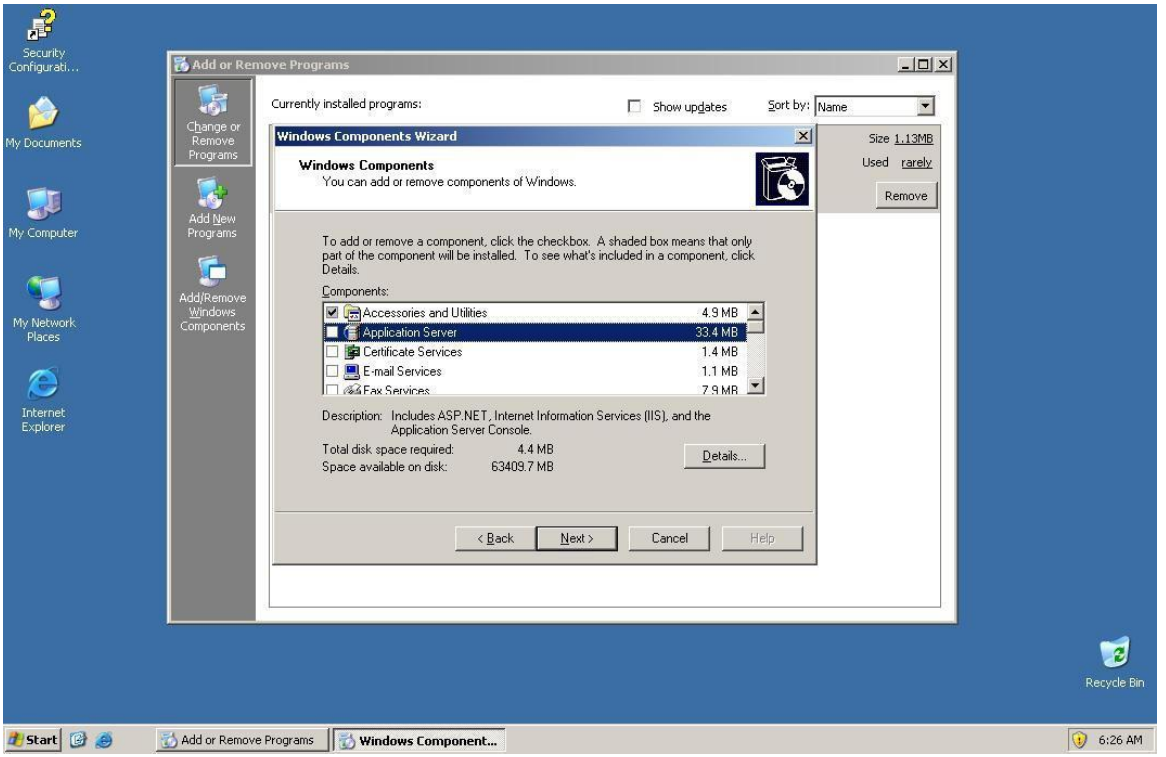

Сложете отметка на **ASP.NET** и **Internet Information Service (IIS)**. Уверете се, че сте поставили инсталационното CD на Windows Server 2003 във Вашето DVD/CD ROM устройство, потвърдете с ОК и продължете инсталацията.

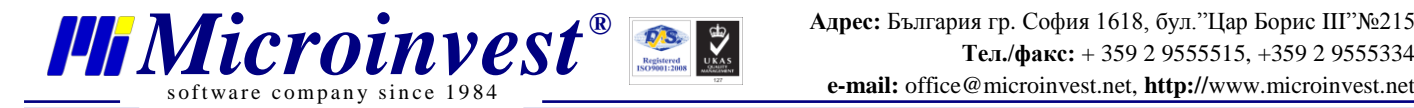

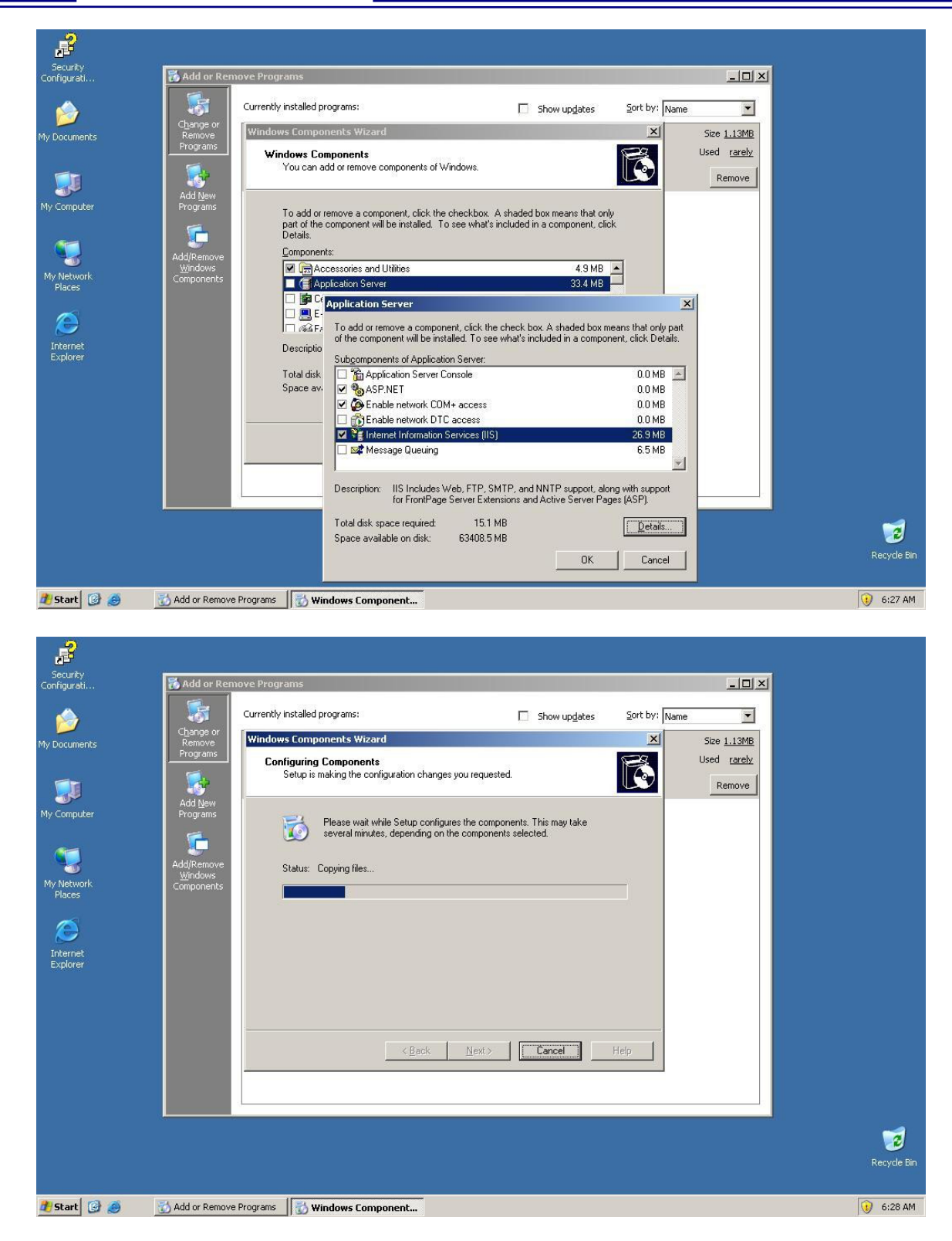

Когато Windows Configuration Wizard приключи процедурата по инсталация на компонентите, натиснете бутон Finish.

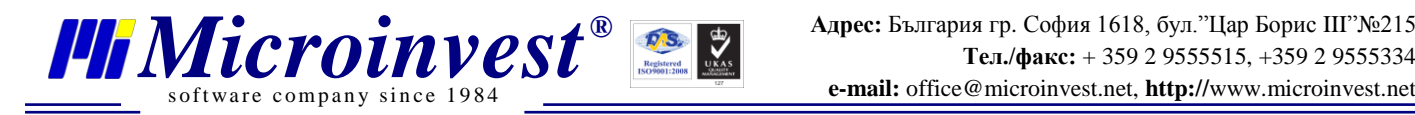

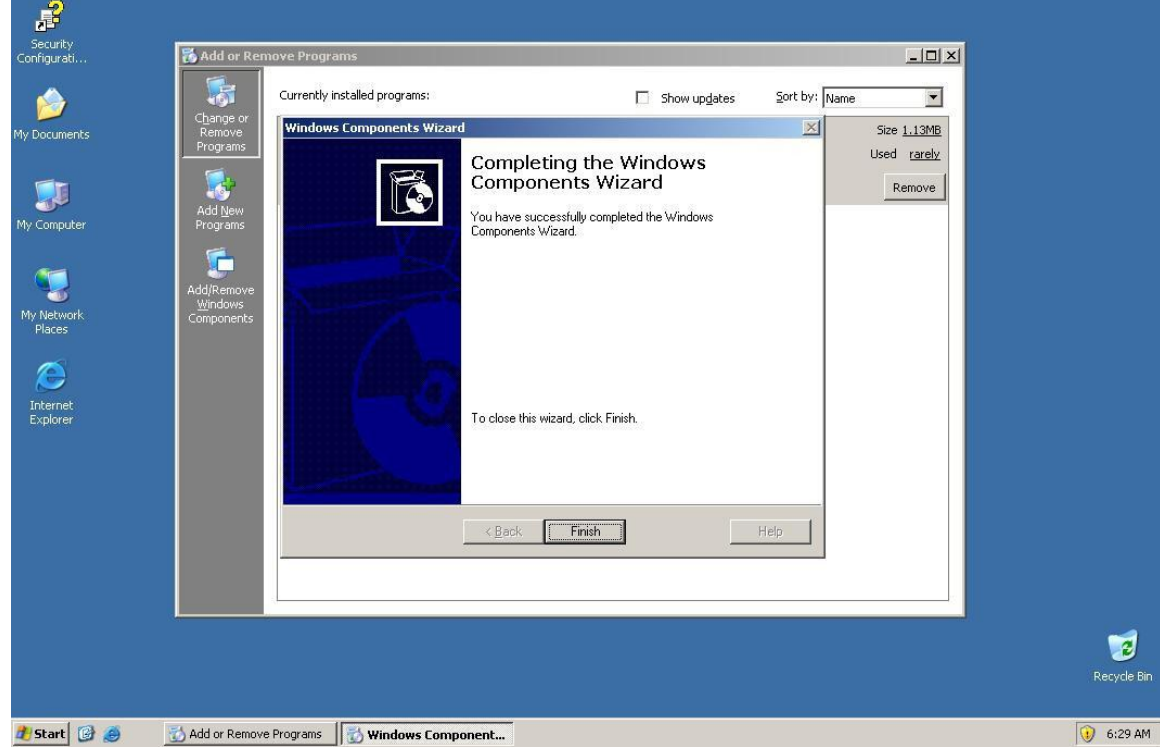

**2. Инсталиране на задължителни компоненти.** За правилното функциониране на продукта е необходимо да се инсталира Microsoft .NET Framework 2.0. Този пакет може да се свали от сайта на Microsoft, също така може да се инсталира автоматично, ако в системата има *Microinvest* **Склад Pro**.

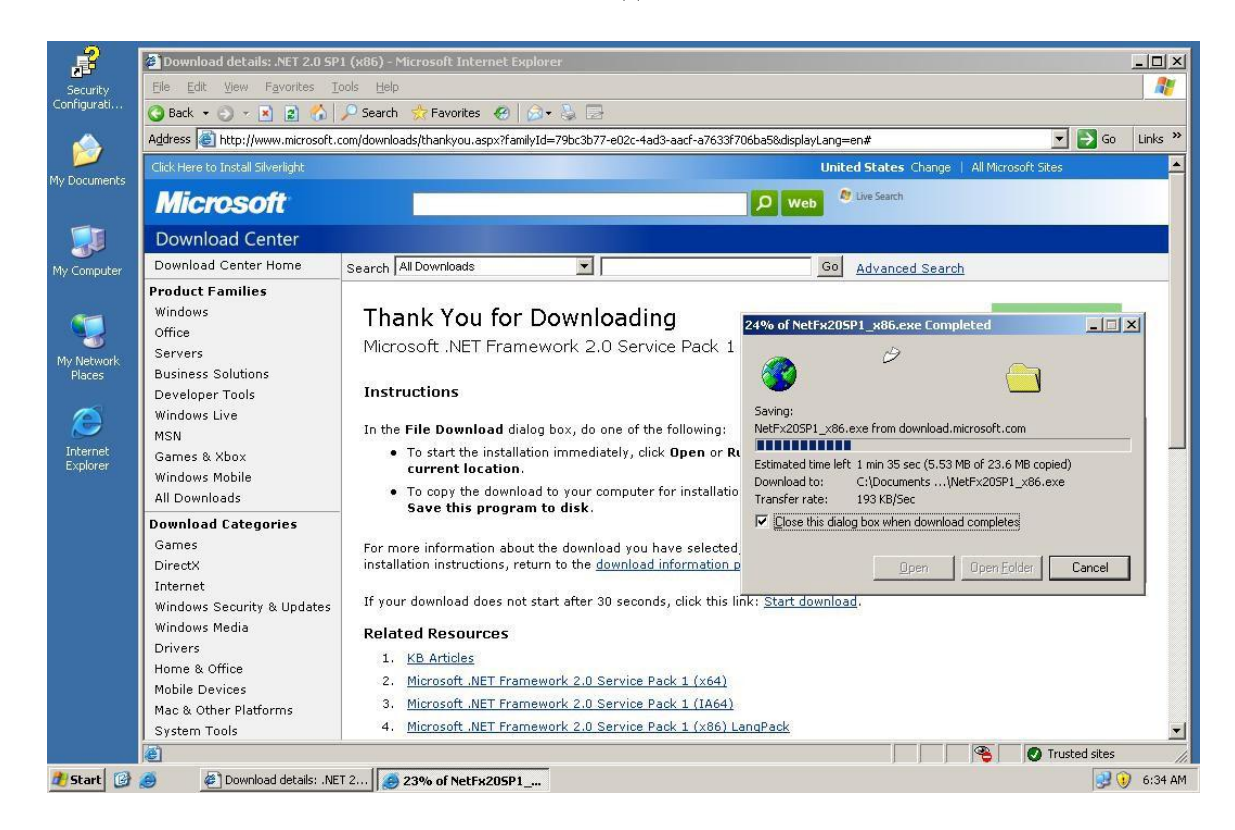

*www.microinvest.net*

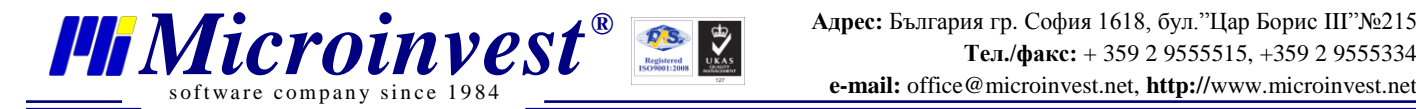

**3. Конфигураця на Windows Firewall. Отваряне на порт в Windows Firewall (TCP: 80).** От Control panel отворете **Windows Firewall** и изберете **Exceptions.**

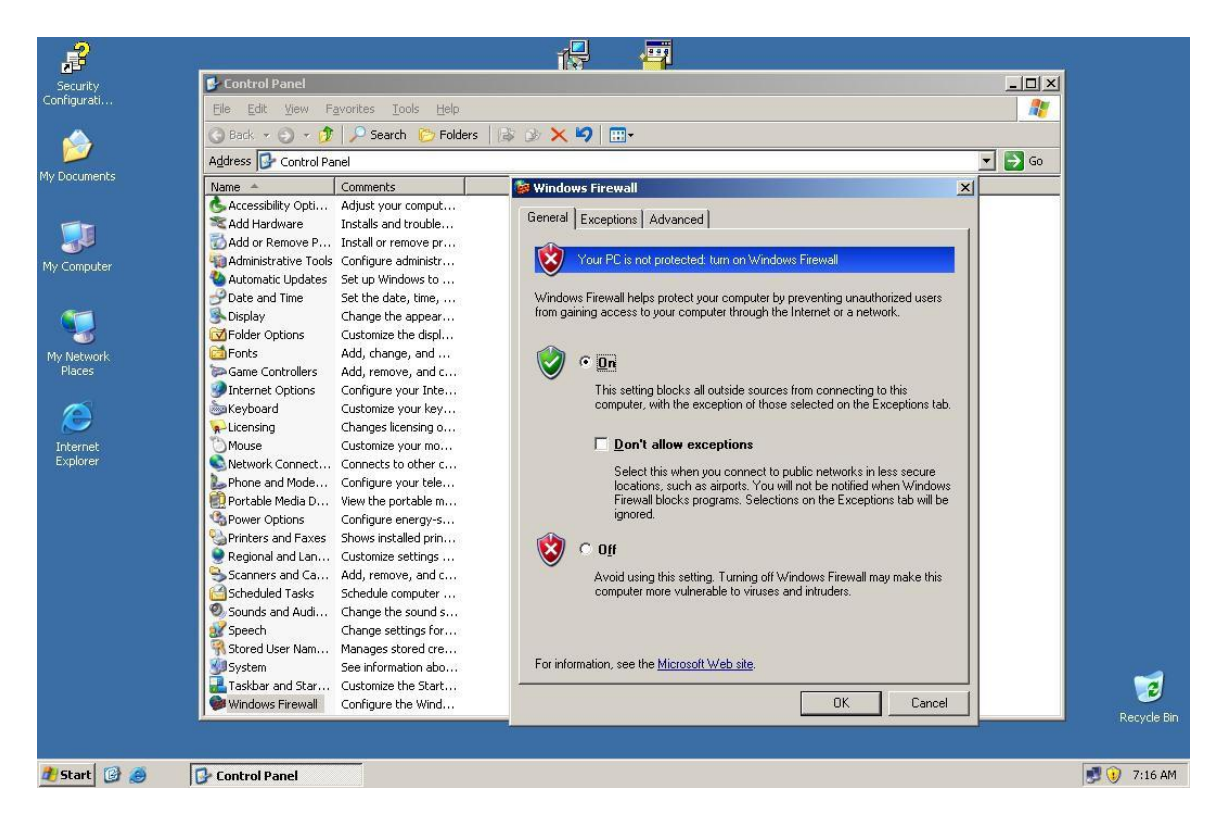

Натиснете бутон **Add port** и попълнете полетата за име и номер на порт съответно с IIS и 80. Потвърдете с "ОК".

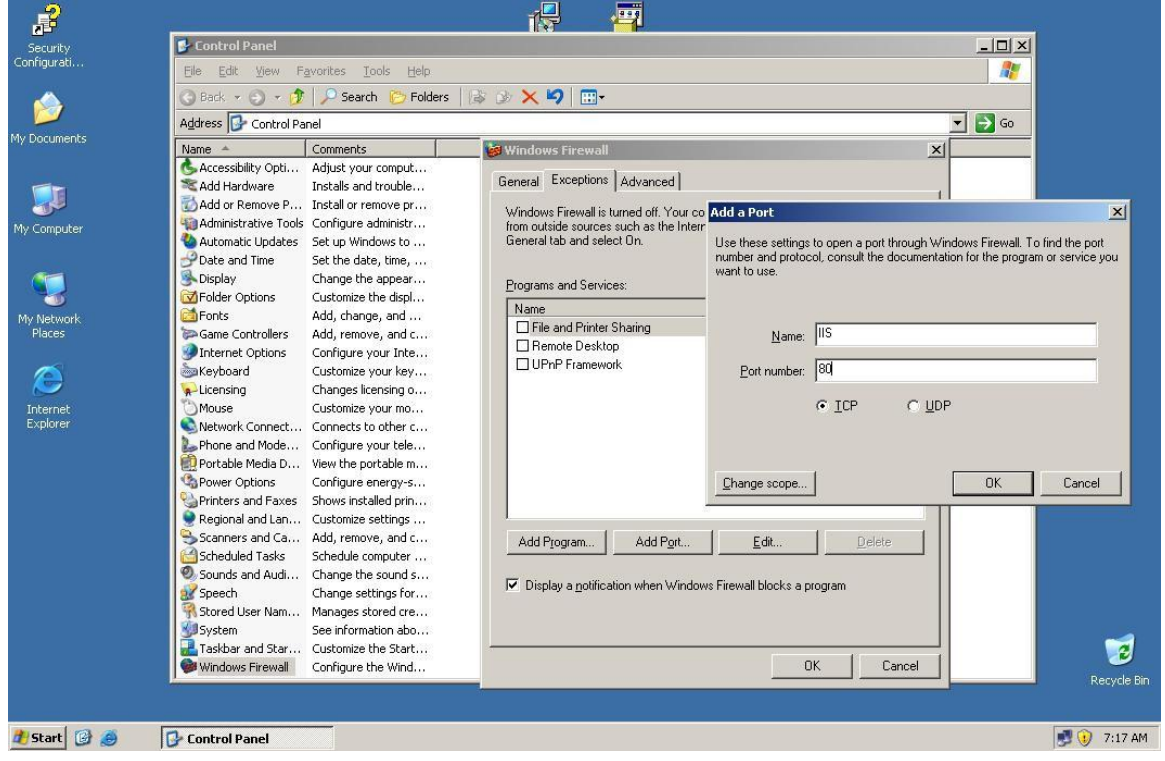

*www.microinvest.net*

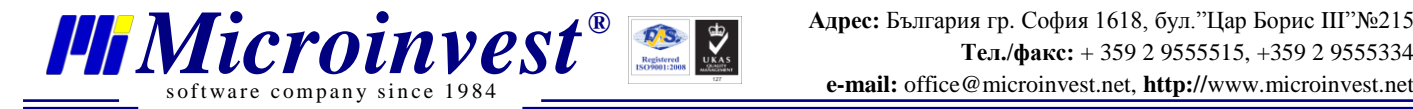

**4. Копиране на файловете на приложението.** Копирайте инсталационния файл на **Microinvest Cyber Cafe** в **%HOMEDRIVE%\Inetpub\wwwroot**. Разархивирайте в същата директория чрез двойно кликване. След тази операция изтрийте инсталационния файл от директорията.

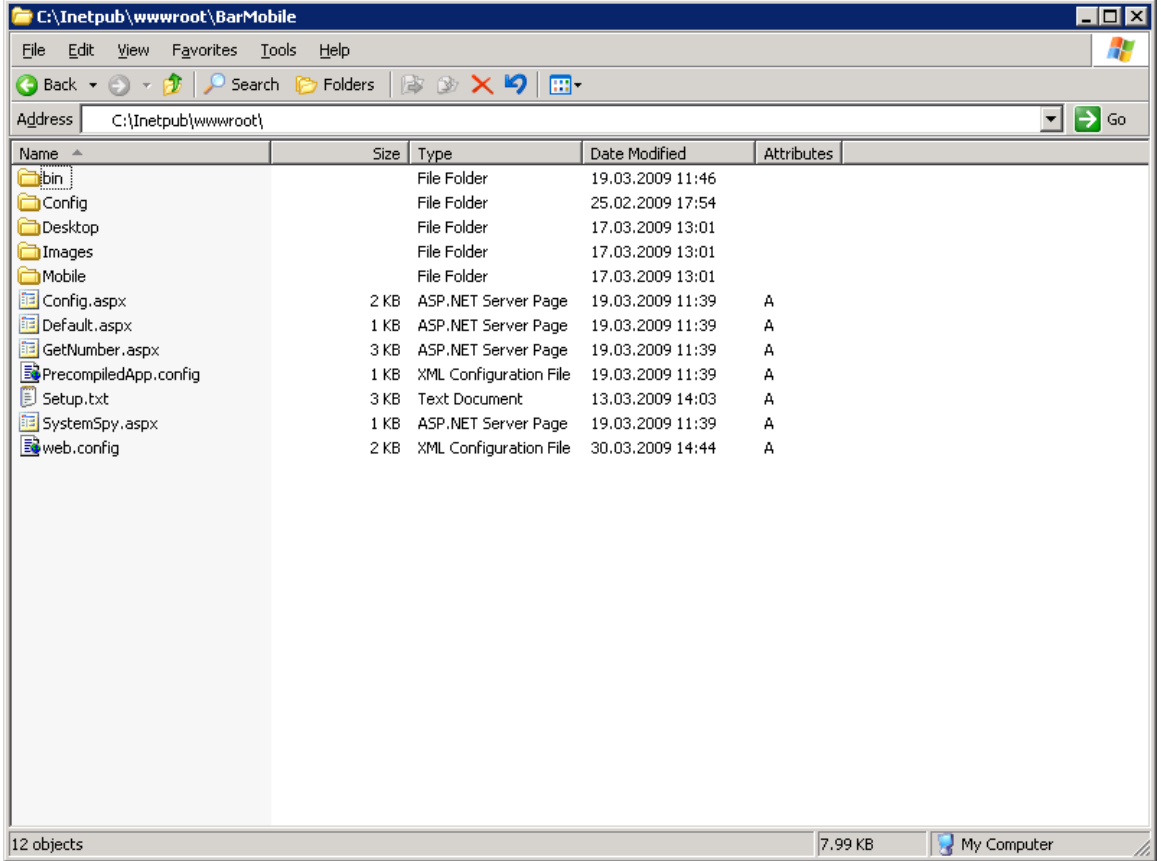

# **5. Конфигуриране на IIS.**

Отворете IIS Manager, който е достъпен от меню Start > Run.

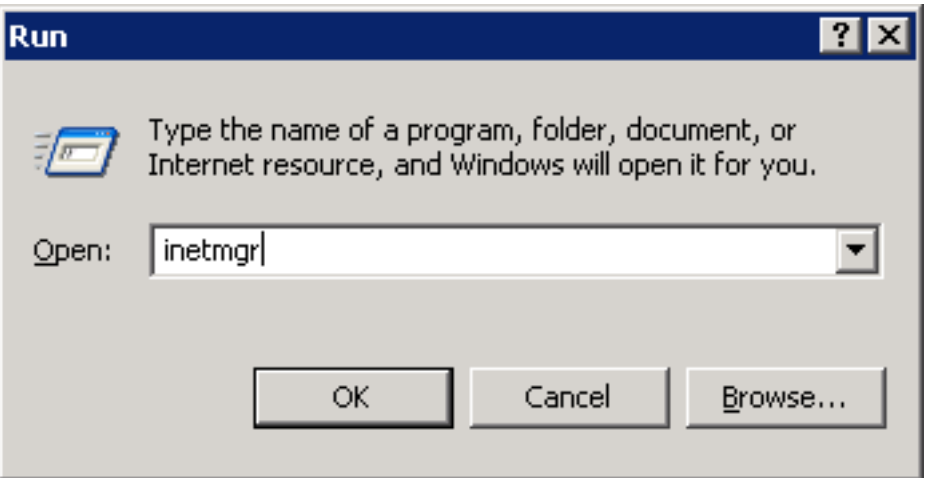

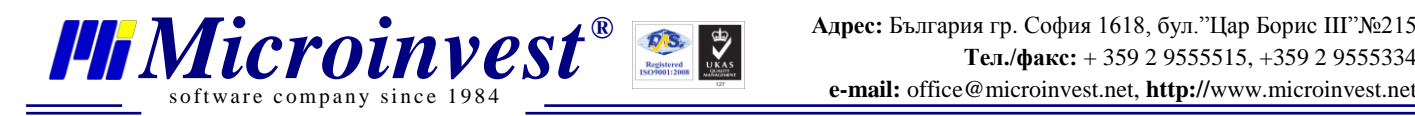

# **5.1 Създаване на отделен Application Pool с име CyberCafe**

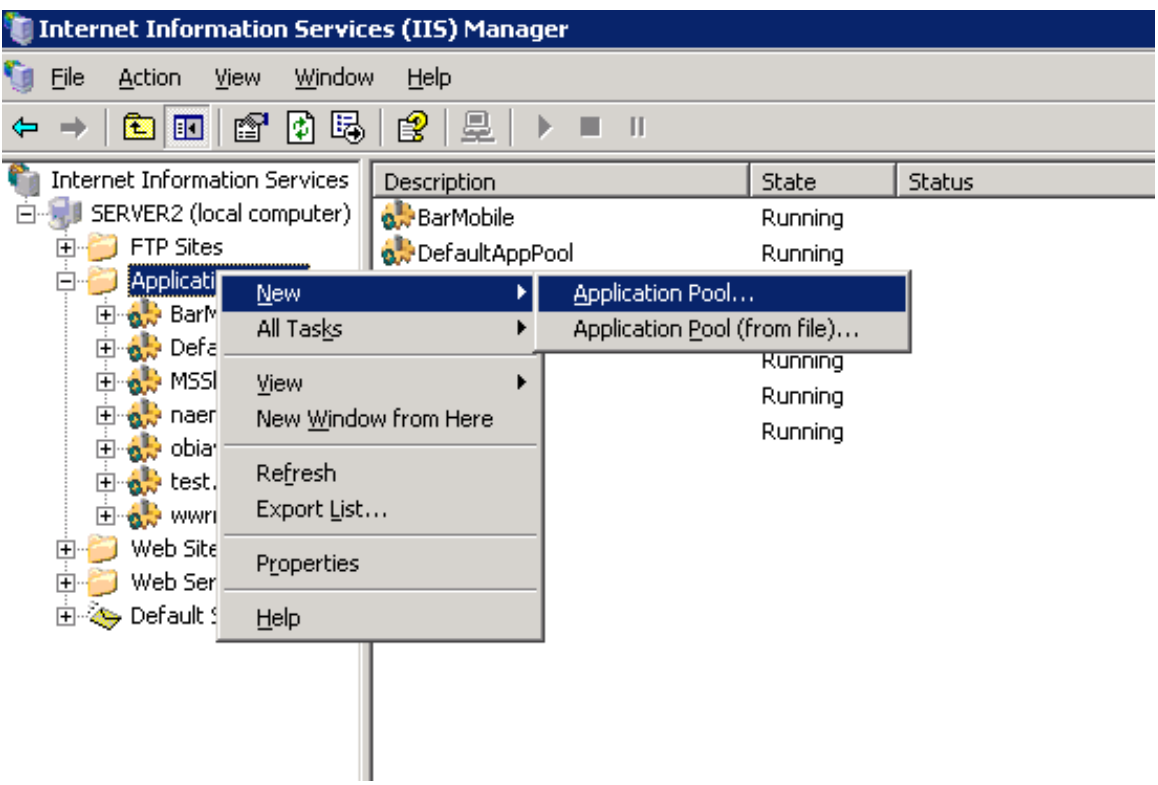

За конфигурирането на новосъздадения Application Pool е необходимо задаване на следните настройки:

# **Секция Recycling**

- Recycle worker processes (in minutes) изключено;
- Recycle worker processes (number of requests) изключено;
- Recycle worker processes at the following times изключено;

# **Секция Performance**

• Shutdown worker processes after being idle for – изключено;

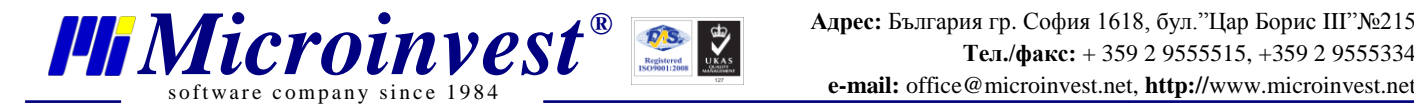

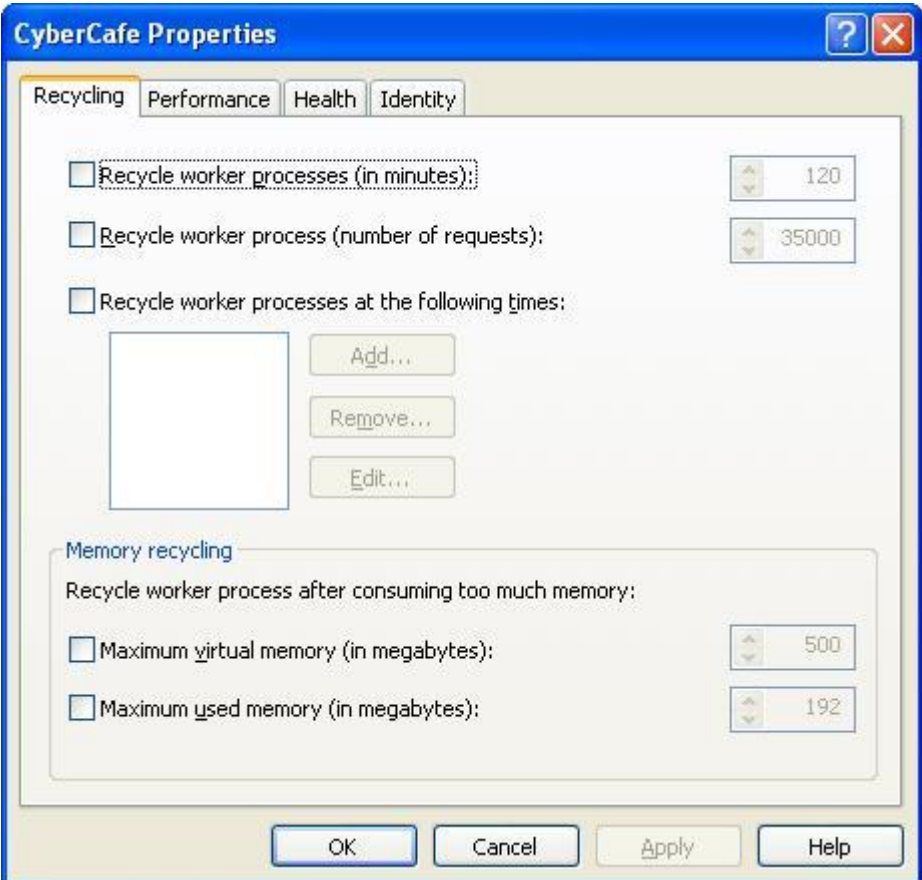

**5.2 Създаване на Виртуална директория.** Асоциация с Application Pool създаден в т. 5.1.

Отворете IIS Manager(Start -> Run-> Въведете "inetmgr" -> натиснете ОК.

В категория Web Sites -> Default Web Site -> CyberCafe натиснете десен бутон, след което изберете Properties.

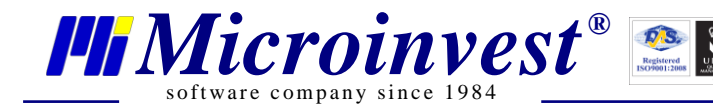

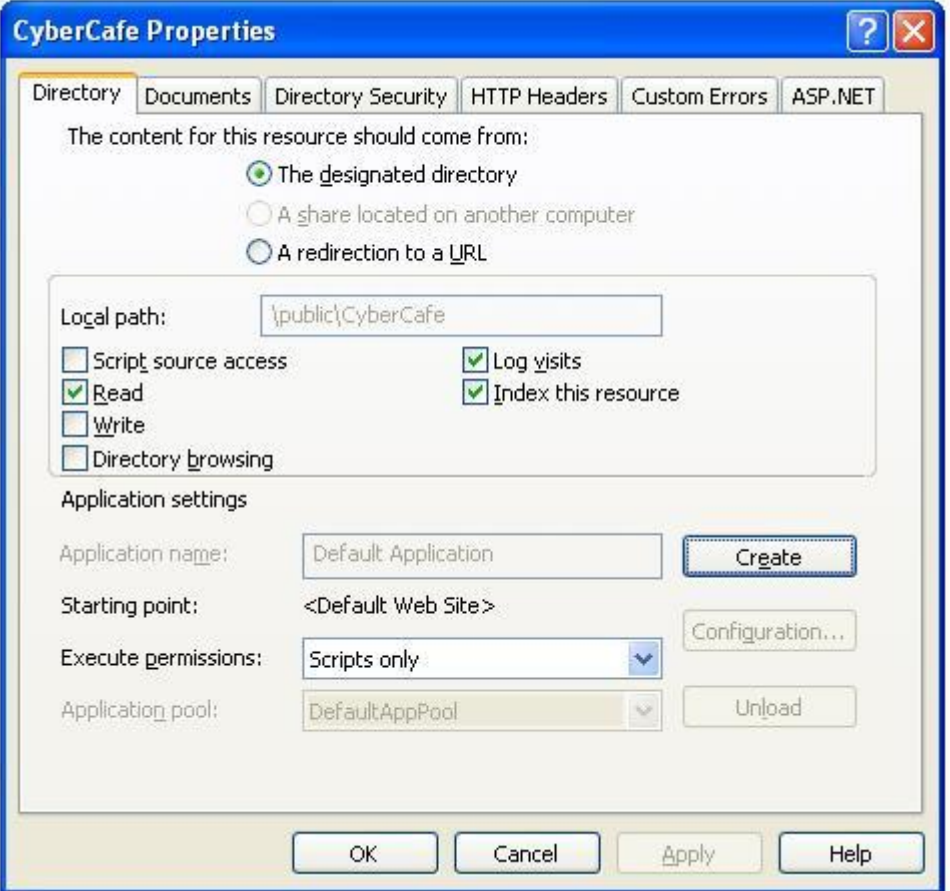

В отвореният прозорец натиснете бутон Create. В секция Application Pool изберете от падащото меню създаденият в т 5.1 Application Pool с име CyberCafe. Изберетe секция ASP.NET. Уверете се че избраната версия на ASP.Net e 2.0.50727. Изберете секция Documents и се уверете, че Default.aspx e на първа позиция в таблицата Enable default content page. Ако липсва го добавете и чрез бутон Move Up го изтеглете на първа позиция.

**5.3 Задаване на права в/у служебната директория Config във файловата система на приложението**. Правата трябва да са от вида четене/запис. Задават се за акаунти ASPNET и IIS\_WPG или Network Service.

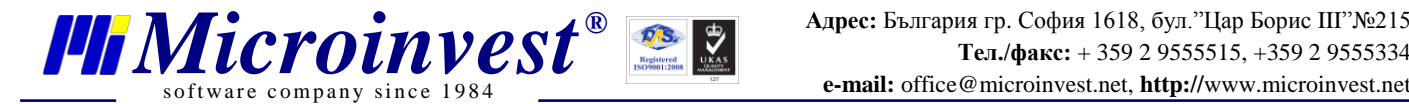

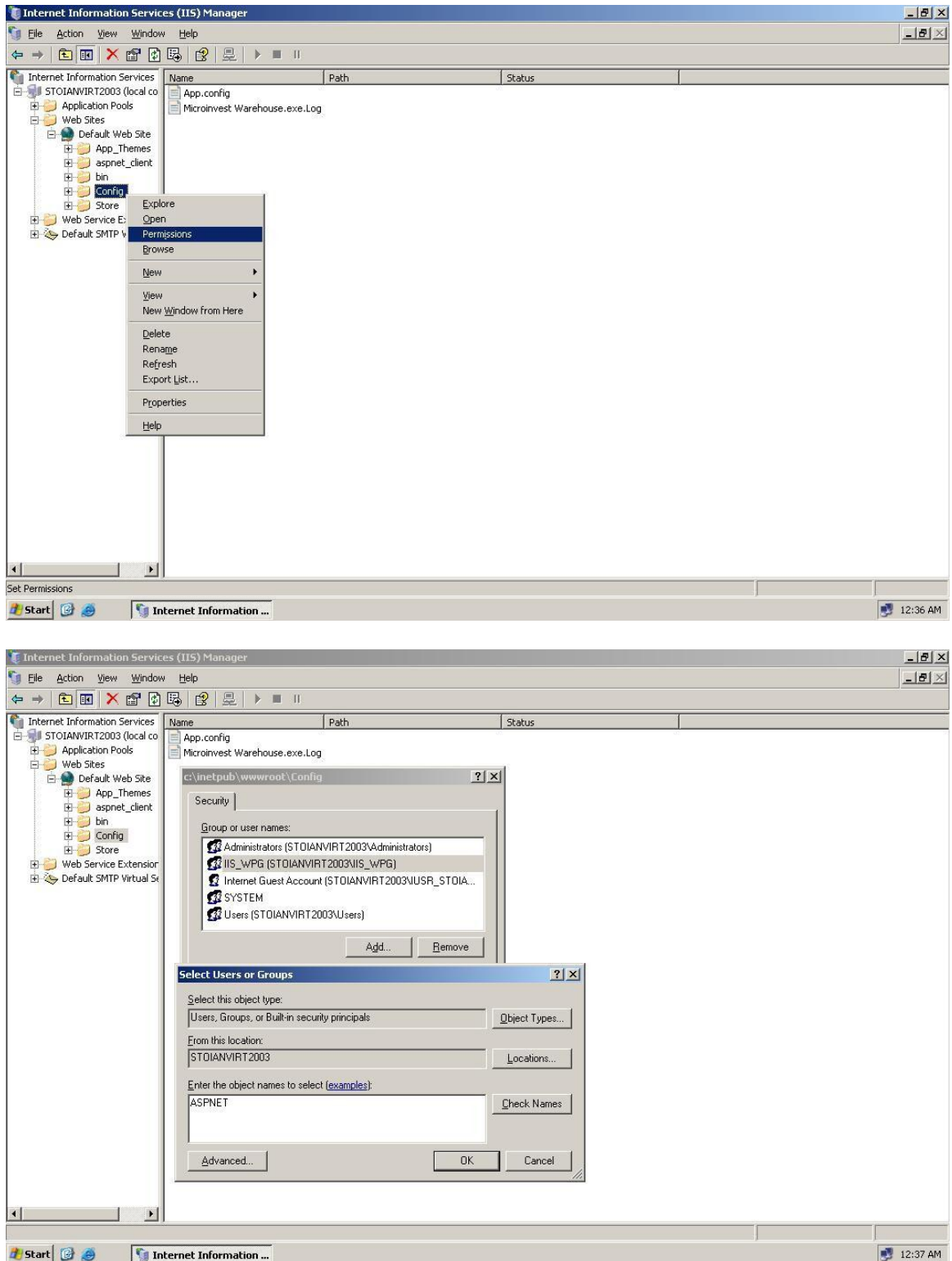

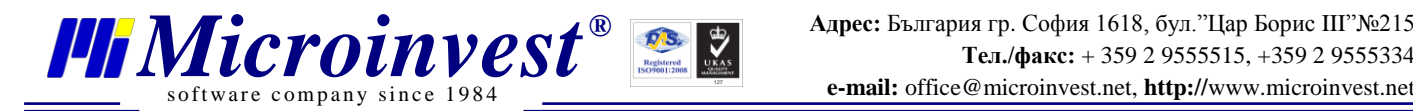

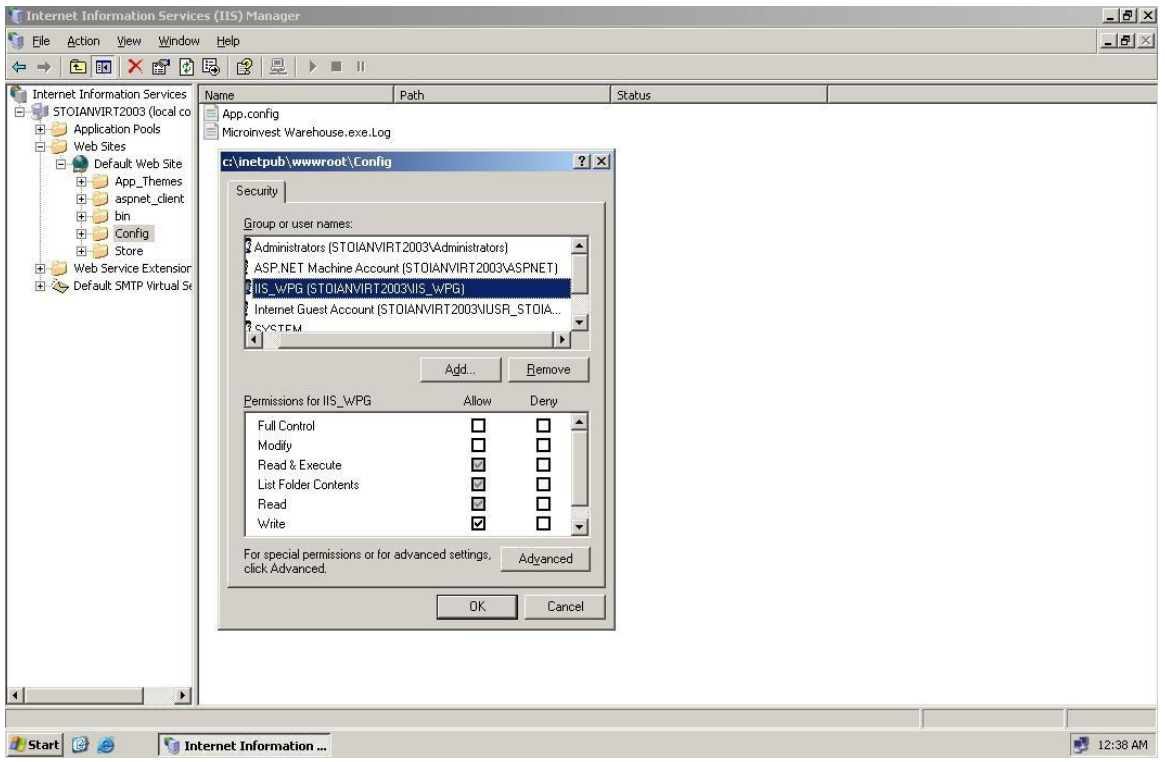

**Забележка: В случай, че акаунта ASPNET липсва в системата трябва да се** изпълни следната последователност от команди през команден ред (Start->Run-> въвеждане на текст "cmd"-> натискане на бутон ОК).

# **CD C:\WINDOWS\Microsoft.NET\Framework\v2.0.50727 aspnet\_regiis -i**

**6. Задаване на път до конфигурационен файл на** *Microinvest* **Склад Pro Light (LiteApp.config)**. Необходимо е да се осигури достъп до главната станица на приложението (директорията на приложението).

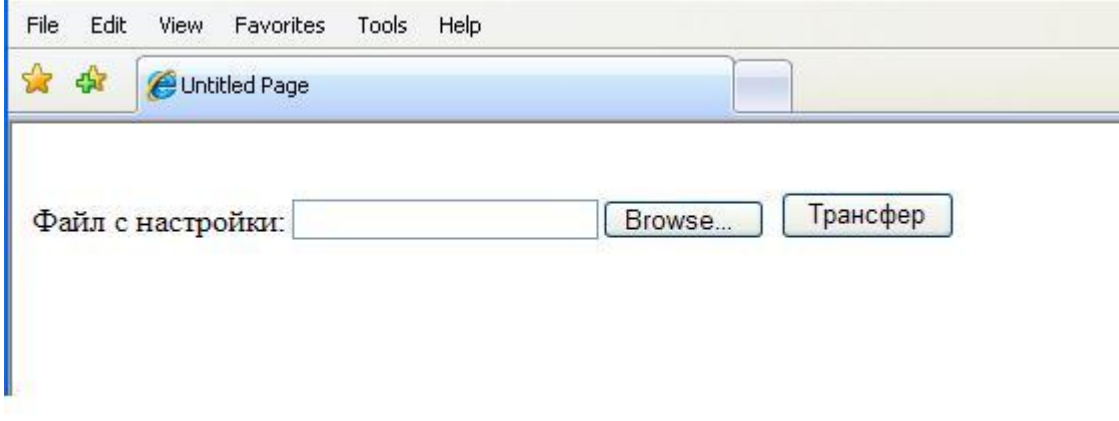

След трансфера на файла натиснете бутон "Начало".

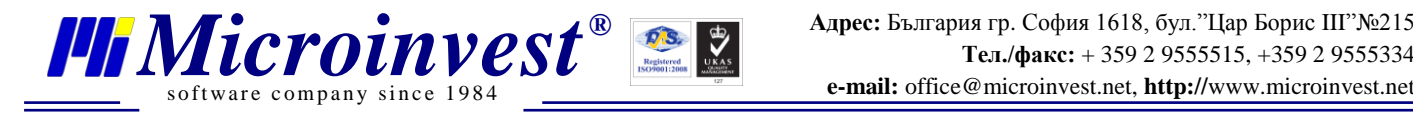

# **7. Настройки на Microinvest CyberCafe.**

**7.1. Задаване на сървър за печат за касови бележки и бележки с кодове за поръчка.**

Отворете **web.config** в главната директория на приложението. Променете следния ред по следния начин:

<add key="PrintServerIP" value="192.168.0.56"/>

Частта 192.168.0.56 се замества с IP компютър във вашата локална мрежа, на който работи Склад Pro Light с настройка "Сървър за печат" – "Активно". Това е компютърът, от който е възможен печат на бележки с кодове за поръчка.

**7.2. Задаване на група за зареждане по подразбиране.** Добавете ID на групата, която желаете на мястото на цифрата 1 (ID в базата данни на Склад Pro Light, таблица GoodsGroups): <add key="DefaultGroupID" value="1"/>

**7.3. Страница за генериране на код за поръчка: GetNumber.aspx.** За да генерирате валиден код за поръчка, въведете следните параметри: маса, клиент и валидна операторска парола.

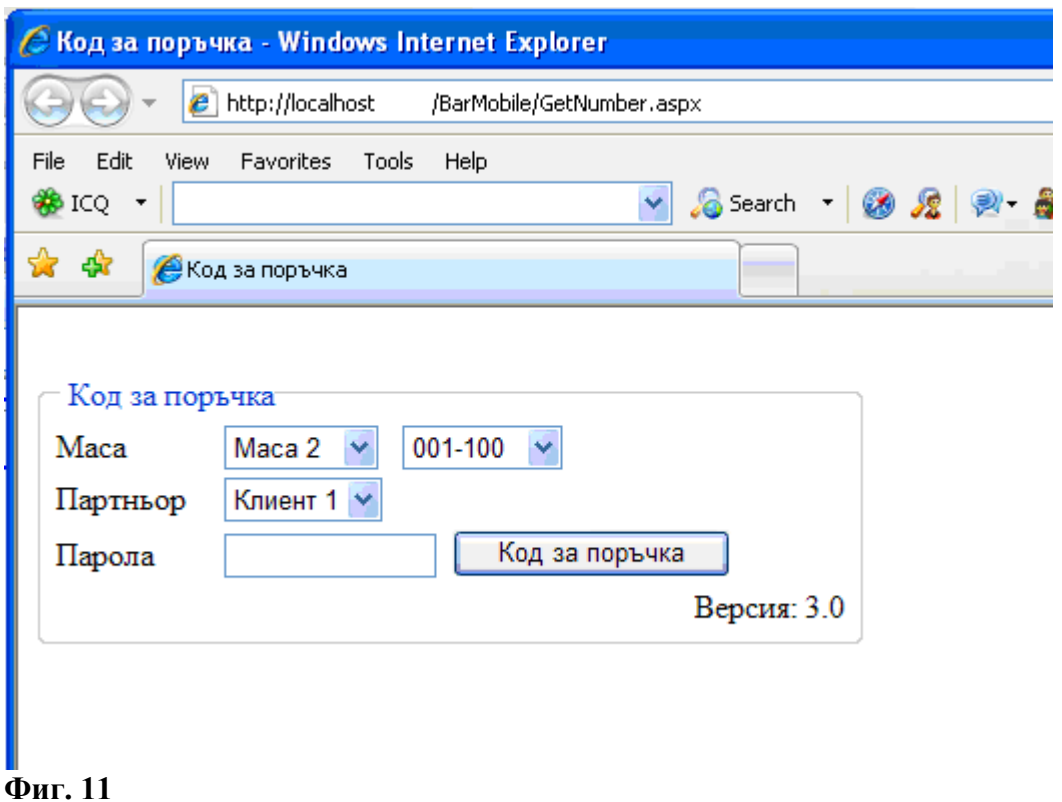

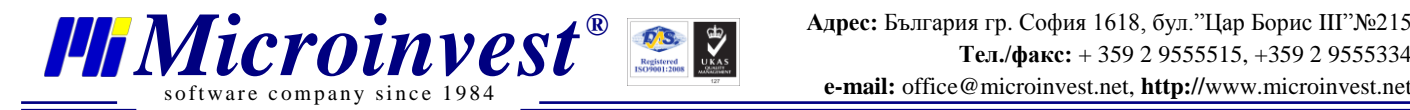

**7.4. Настройка на език.** Тази настройка е достъпна на следния URL адрес: http://<servername>/<pathToApplication>/System.aspx. Изберете желания то вас език от падащото меню и натиснете бутон "Запис". Системата извежда съобщение за статуса на извършената операция, както и бутон "refresh", който опреснява потребителския интерфейс с избрания език.

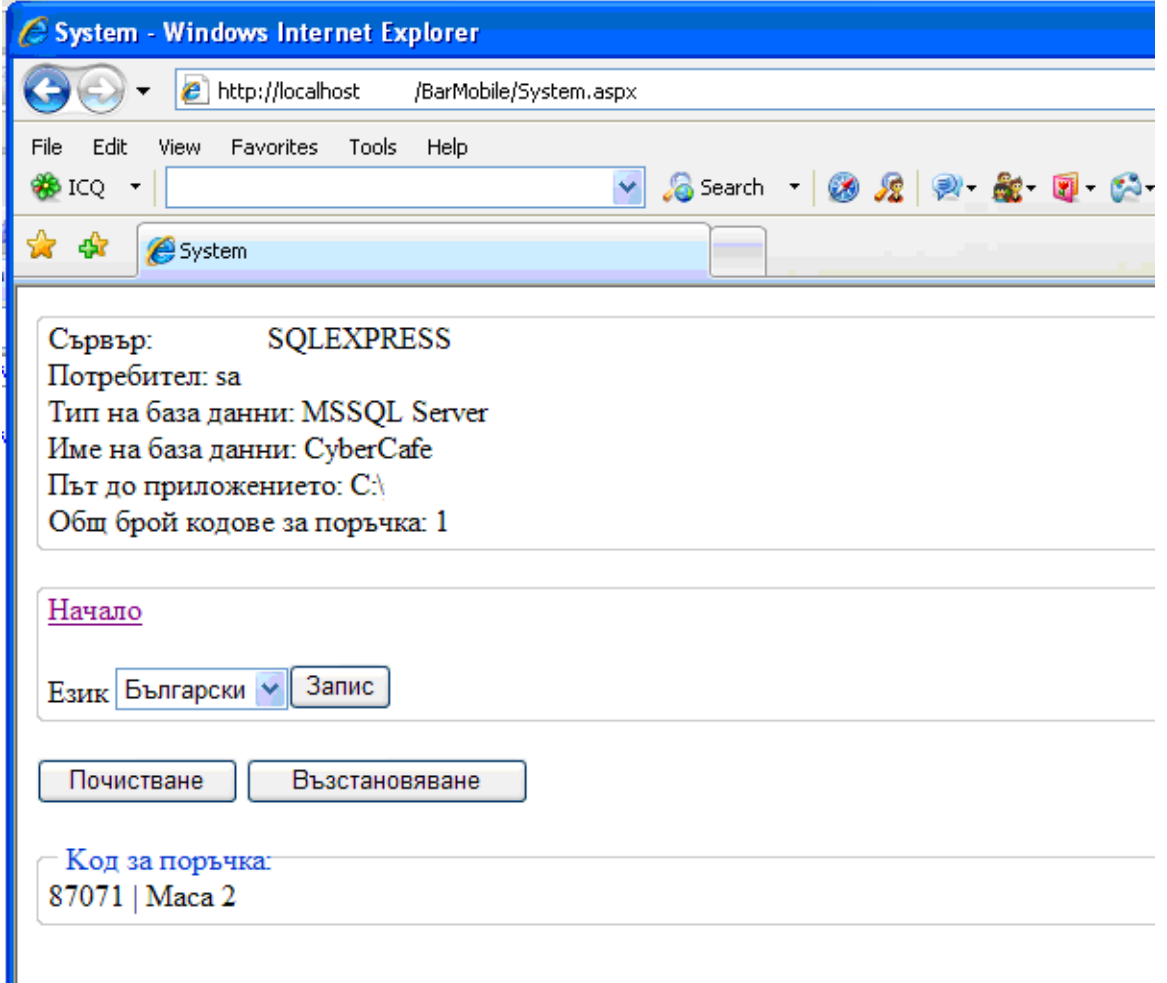

**Фиг. 12**

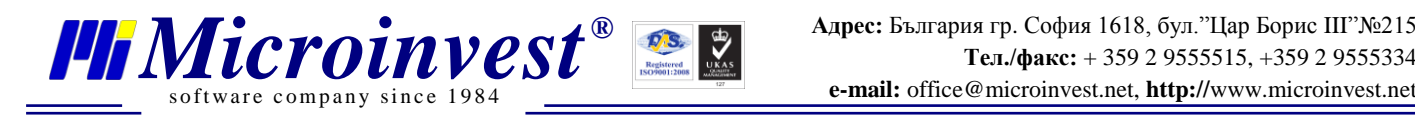

7.5. Възстановяване на кодове за поръчка (бутон "Възстановяване" – фиг. 12). Възстановяване може да бъде осъществено за кодове генерирани в последните 2 дни. Възстановяване би могло да се наложи в случай на спиране на тока, срив в системата и във всички ситуации, в които сървъра е рестартиран.

7.6. Премахване на изтекли кодове за поръчка (бутон "Почистване" – фиг. 12). Всеки код има определен период на валидност – 8 часа. След изтичане на този срок, независимо че не се използва той остава зареден в паметта на сървъра. Поради тази причина е полезно пред определени интервали от време да се извършва почистване на системата.

**8. Конфигуриране на Microinvest Склад Pro Light като сървър за печат.**

В прозорец за настройки изберете "Сървър за печат" да бъде "Активно":

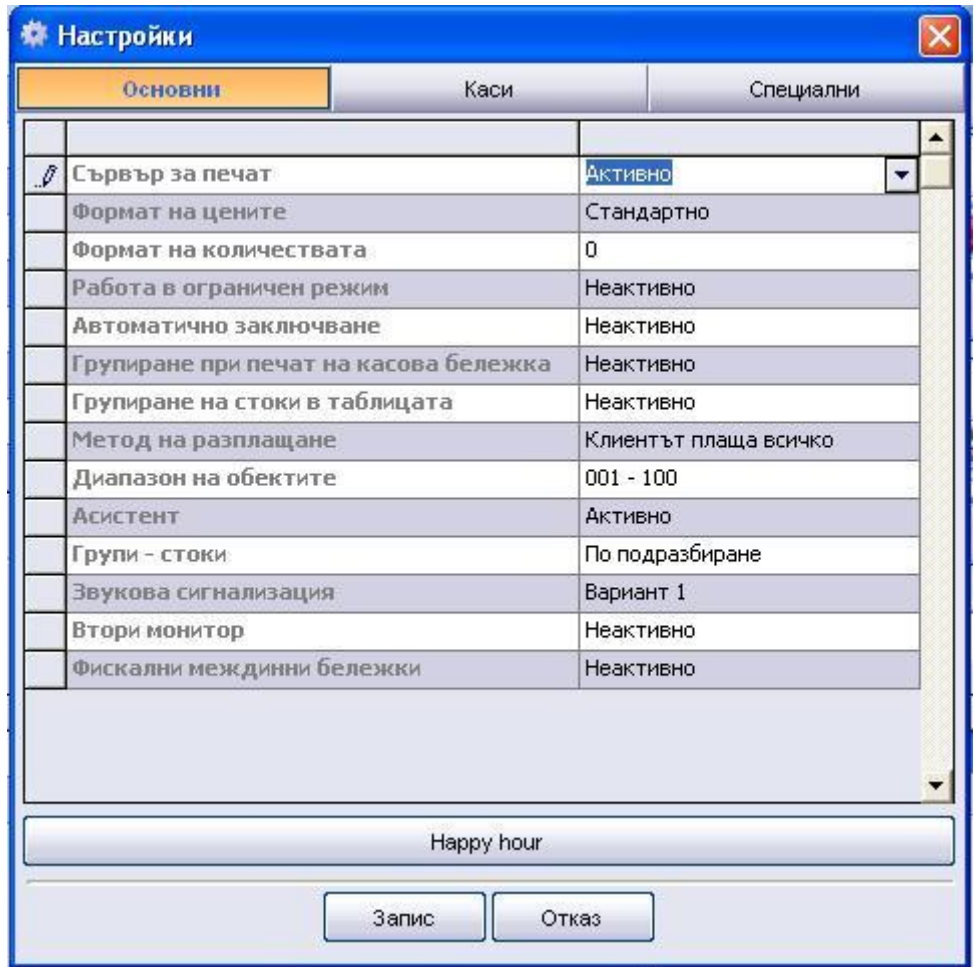

# **Фиг. 13**

Вашият принтер трябва да бъде настроен като първи кухненски принтер за печат на бележки с кодове за поръчка. Ако желаете печат на междинна бележка при всяка поръчка през Microinvest CyberCafe, изберете "Активно" за "Межд. бележка за клиент".

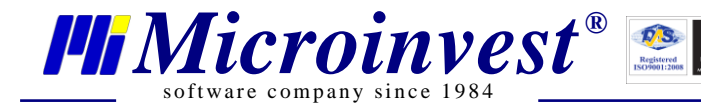

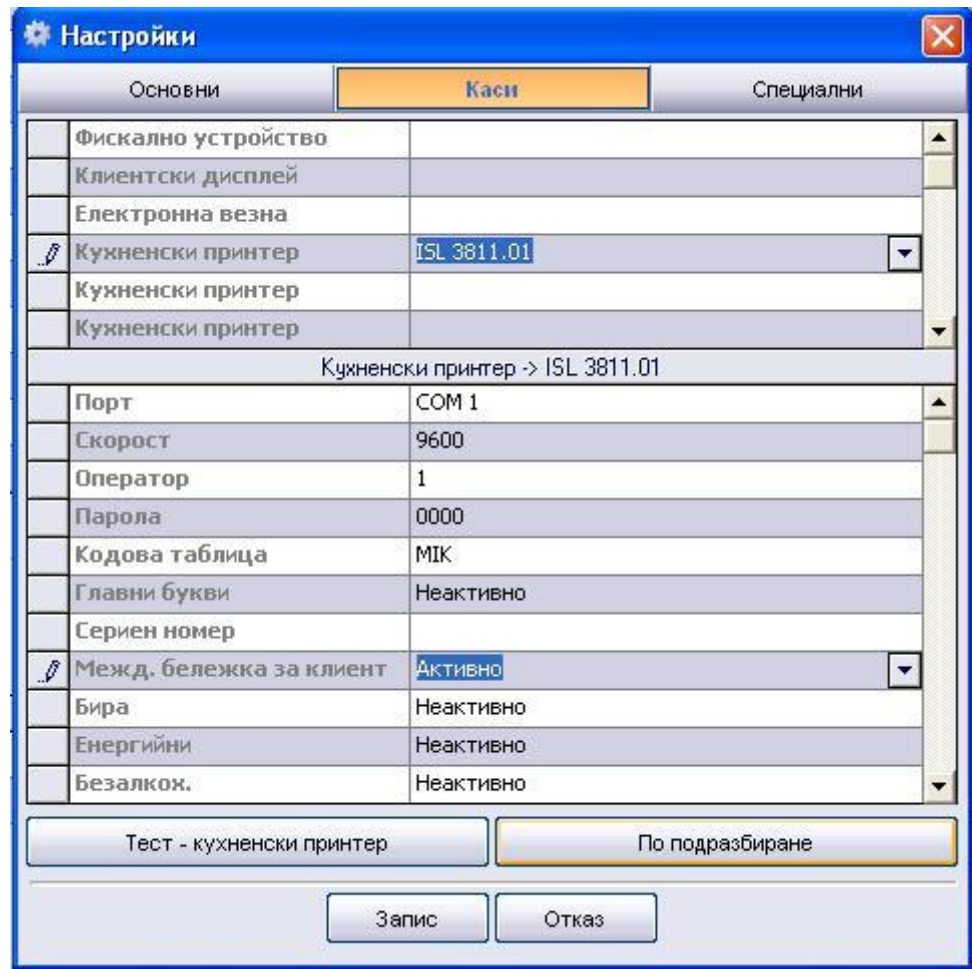

# **Фиг. 14**

# **9. Инсталация и конфигурация на DNS.**

За да може уеб сървърът (сайтът за поръчки) да може да бъде достъпван по име (например bar) в локалната мрежа на заведението, в което работи Microinvest CyberCafe, е необходим DNS сървър. Тази услуга може да бъде добавена към същата физическа машина на която работи IIS. За целта е необходима операционна система Windows 2003 Server.

# **9.1. Инсталация на DNS за Windows 2000 / 2003 Server.**

Всички домейн контролери могат да дейстат като DNS сървъри. По време на инсталацията им може да бъдете запитани дали да инсталирате и конфигурирате DNS. Ако сте отговорили утвърдително, DNS вече е инсталиран, а подразбиращата се конфигурация е настроена автоматично. Не е необходимо да повтаряте инсталацията.

Ако работите с член сървър вместо с домейн контролер или ако не сте инсталирали услугата DNS, изпълнете следните стъпки, за да я инсталирате:

Натиснете Start, изберете Settings и селектирайте Control Panel.

В Control Panel, щракнете двукратно върху Add/Remove Programs и след това върху Add/Remove Windows Components. Това действие предизвиква промяна в изгледа на диалоговия пpoзорец Add/Remove Programs.

Натиснете Components, за да стартирате съветника Windows Components Wizard, и след това натиснете Next.

Под Components, щракнете върху Networking Services и след това върху Details.

Под Subcomponents Of Networking Services, селектирайте полето за отметка Domain Name System (DNS).

Натиснете ОК и след това Next. Ако ви бъде поискано, въведете пълния път за достъп до дистрибуционните файлове на Windows 2000 и натиснете Continue. Оттук нататък, услугата DNS трябва да се стартира автоматично всеки път, когато рестартирате сървъра. Ако тя не се стартира, трябва да я стартирате ръчно.

# **9.2. Конфигуриране на DNS за Windows 2000 / 2003 Server.**

software company since 198

Всеки домейн трябва да притежава основен DNS сървър. Този сървър може да бъде интегриран с Active Directory или да действа като стандартен основен сървър. Основните сървъри трябва да притежават зони за право преобразуване (forward lookup zones) и зони за обратно преобразуване (reverselookup zones). Правото преобразуване се използва за преобразуване на имена на домейни в IP адреси, а обратното преобразуване -за автентикация на DNS заявките, като IP адресите се преобразуват в имена на домейпи или хостове.

След като инсталирате услугата DNS Server на сървъра, можете да конфигурирате основен сървър, като изпълните следните стъпки:

*а)* Стартирайте конзолата DNS. Щракнете върху менюто Start, изберете Programs, изберете Administrative Tools (Common) и след това селектирайте DNS. Това действие предизвиква отварянето на конзолата DNS

Можете да използвате конзолата DNS, за да управлявате DNS сървърите в .мрежата. Ката алтернатива можете да използвате възела Services And Applications в Computer Management. Отидете на възела u след тoва щракнете върху DNS.

*б)* Ако сървърът, който желаете да конфигурирате, не е показан в изгледа на дървото, ще е необходимо да се свържете към него. В изгледа на дървото, щракнете с десния бутон на мишката върху DNS и изберете Connect То Computer. Сега направете едно от следните две неща:

Ако се опитвате да се свържете към локалния сървър, селектирайте This Computer и натиснете ОК.

Ако се опитвате да се свържете към отдалечен сървър, селектирайте Тhе Following Computer и въведете името на сървъра или неговия IP адрес. Натиснете ОК.

*в)* В конзолата DNS, в изгледа на дървото трябва да се покаже елемент, съответствуващ на DNS сървъра. Щракнете с десния бутон на мишката върху елемента и от изскачащото меню изберете New Zone. Това действие стартира съветника New Zone Wizard. Натиснете Next.

*г)* Сега можете да изберете типа на зоната. Ако конфигурирате интегриран с Active Directory основен сървър, селектирайте Primary zone и сложете отметка в Store the zone in Active Directory. Натиснете Next.

*д)* 5. Изберете къде да реплекирате информацията и натиснете Next.

*е)* 6. Изберете Forward Lookup Zone и натиснете Next.

*ж)* 7. Въведете пълното DNS име на зоната. То трябва да ви помага да определяте как сървърът или зоната се вписват в DNS йерархията на дoмeинa. Например, ако създавате

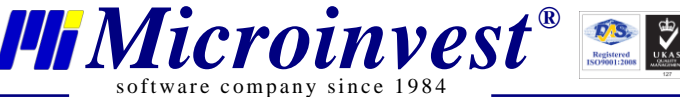

основен сървър за домейна microsoft.com, трябва да въведете microsoft.com като име на зоната.

*з)* 8. В областта Dynamic Update изберете първата опция за опресняване на информацията.

*и)* 9. Натиснете Next и след това Finish, за да завършите процедурата. Новата зoна се добавя към сървъра и първоначалните DNS записи се създават автоматично.

*к)* 10. Един DNS сървър може да осигурява услуги за множество домейни. Ако имате множество родителски домейни, като microsoft.com и msn.com, можете да повторите пpoцедурата, за да конфигурирате други зони за право преобразуване. Необходимо е също да конфигурирате и зони за обратно преобразуване.

# **Конфигуриране на зони за обратно преобразуване**

Правото преобразуване (forward 1ookup) се използва за преобразуване на имена на домейни в IP адреси, а обратното преобразуване (reverse 1ookup) -за преобразуване на IP адреси в имена на домейни. Всеки сегмент от вашата мрежа трябва да притежава зона за обратно преобразуване. Например, ако имате подмрежите 192.168.10.0, 192.168.11.0 и 192.168.12.0, трябва да притежавате три зони за обратно преобразуване.

Стандартната конвенция за именуване на зони за обратно преобразуване изисква да въведете мрежовия идентификатор в обратен ред и след това да използвате наставката inaddr.arpa. За предходния пример, имате зони за обратно преобразуване с имена 10. 168. 192.in-addr.arpa, 11.168.192.in-addr.arpa и 12. 168. 192.in-addr.arpa. Записите в зоната за обратно преобразуване трябва да бъдат в синхрон със зоната за право преобразуване. Ако зоните станат несинхронизирани, автентикацията за домейна може да се провали.

Можете да създавате зони за обратно преобразуване, като правите следното:

По гореописания начин, стартирайте конзолата DNS и се свържете към сървъра, който желаете да конфигурирате.

Селектирайте с десния бутон на мишката Reverse Lookup Zone и изберете New Zone. Натиснете Next.

Селектирайте Primary zone и сложете отметка в Store the zone in Active Directory. Натиснете Next.

Изберете къде да реплекирате информацията (To all domain control in…) и натиснете Next.

Въведете идентификатора на мрежата за зоната за обратно преобразуване. Стойностите, които въвеждате, определят подразбиращото се име за зоната (192.168.10).

Съвет: Ако имате множество подмрежи в рамките на една мрежа, като например 192.168.10 и 192.168.11, за име на зоната въведете само частта, която идентифицира мрежата. По този начин бихте използвали 168.192.in-addr.arpa, като оставите DNS конзолата сама да създаде необходимите зони на подмрежите, когато е необходимо.

Натиснете Next и след това Finish.

След като настроите зоните за обратно преобразуване, трябва да се уверите, че делегирането на пълномощие за зоната е осъществено правилно. Свържете се с отдела за информационни услуги или с доставчика ви на Интернет услуги, за да се уверите, че зоните са регистрирани в родителския домейн.

Създаване на дъщерни дoмейни в рамките на зоните

Като използвате конзолата DNS, можете да създавате дъщерни домейни в рамките на дадена зона. Нацример, ако сте създали основната зона microsoft.com, бихте могли да създадете поддомейните hr.microsoft.com и mis.microsoft.com в зоната. Можете да създадете дъщерните домейни, като изпълните следните стъпки:

В конзолата DNS, разширете папката Forward Lookup Zones за сървъра, с който желаете да работите.

Щракнете с десния бутон на мишката върху елемента, съответстващ на родителскин домейн, и от изскачащото меню изберете New Domain.

Въведете името на новин домейн и натиснете ОК. За hr.microsoft.com трябва да въведете hr, а за mis.microsoft.com mis.

# **9.2.1 Създаване на дъщерни дoмейни в oтделни зони**

С нарастването на организацията ще тpябвa да организирате пространството от имена на DNS в отделни зони. За главния офис на компанията може да имате зона за родителския домейн microsoft.com. За офисите на клоновете бихте могли да използвате зони за всеки офис, като memphis.microsoft.com, newyork.microsoft.com и la.microsoft.com.

Можете да създадете дъщерните домейни в отделни зони, като изпълните следните стъпки:

1. Инсталирайте DNS сървър във всеки един дъщерен домейн и след това създайте необходимите за дъщерния домейн зони за право и обратно преобразуване, както е описано в секцията "Инсталиране на DNS сървъри" в тази глава.

2. От пълномощния (authoritative) DNS сървър за родителския домейн делегирайте пълномощие на всеки дъщерен домейн. Делегирането на Пълномощие позволява на дъщерния домейн да преобразува и отговаря на DNS заявки от компютри вътре в и извън локалната подмрежа.

За да делегирате пълномощия на даден дъщерен домейн, изпълнете следните стъпки:

1. В конзолата DNS, разширете папката Forward Lookup ZoПes на сървъра, с който желаете да работите.

2. Щракнете с десния бутон на мишката върху елемента, съответстващ на родителския домейн, и от изскачащото меню изберете New Delegation. Това действие стартира съветника New Delegation Wizard.

3. въведете името на дъщерния домейн и натиснете Next. Името, което въвеждате, актуализира стойността на полето Fully Qualified Domain Name.

4. Натиснете Add.

o f tware company since

5. В полето Server Name, въведете напълно определеното хост име на DNS сървър за дъщерния домейн.

6. В полето IP Address, Въведете основния IP адрес на сървъра. Натиснете Add. Повторете тази процедура, за да укажете допълнителния IP адрес за сървъра. Редът на елементите определя кой IP адрес ще се използва пръв. Ако е необходимо, променете реда, като използвате бутоннте Up и Down.

Съвет Акo знаете името на даден сървър, но не и неговия IР адрес, въведете името в пoлетo Server Name и натиснете Resolve. Акo е възмoжнo, IP адресът се пoпълва в пoлетo IP Address. Добавете сървъра, като натиснете Add.

7. Натиснете OK и повторете стъпки 3 -5, за да укажете други пълномощни DNS сървъри за дъщерния домейн.

8. Натиснете Next и след това Finish, за да завършите процедурата.

Изтриване на дoмейн или подмрежа

software company since  $1984$ 

Изтриването на домейн или пoдмрежа предизвиква окончателното им премахване от DNS сървъра. За да изтриете дoмейн или пoдмрежа, следвайте тези стъпки:

В конзолата DNS, щракнете с десния бутон на мишката върху елемента, съответстващ на домейна или подмрежата.

От изскачащото меню изберете Delete и потвърдете действието, като натиснете ОК.

Забележка: На стандартен основен или второстепенен сървър, изтриването на домейн или подмрежа предизвиква изтриване на всички DNS записи в зоновия файл, без в действителност да се изтрива последният. Ще откриете, че действителният зонов файл остава в директорията SystemRoot%/SystemЗ21Dns. Ако желаете, можете да го изтриете.

#### **9.2.2 Управляване на DNS записите**

Сдед като създадете необходимите зонови файлове, можете да добавяте записи към зоните.

Компютрите, до които ще се осъществява достъп от Active Directory и DNS домейни, трябва да притежават DNS записи. Въпреки че съществуват много и различии типове DNS записи, много от тях обикновено не се използват. По тази причина, вместо да се фокусираме върху типове записи, които вероятно няма да използвате, нека разгледаме тези, които ще използвате:

А (Address) Съпоставя име на хост с IP адрес. Когато един компютър притежава множество адаптерни карти или IP адреси (или и двете), той трябва да притежава множество адресни записи.

CNAME (Canonical Name) Задава псевдоним на хост име. Например записът zeta.microsoft.com може да притежава псевдоним www.microsoft.com.

MX (Mail Exchange) Определя сървър за обмен на поща за домейна. Тези записи позволяват пощата да бъде доставяна на правилните сървъри за поща в домейна.

NS (Name Server) Определи сървър за имена в домейна. Това дава възможност за DNS заявки в различии зони. Всеки основен и второстепенен сървър за имена трябва да бъде обявен чрез такъв запис.

PTR (Pointer) Създава указател, който съпоставя IP адрес с име на хост за обратното преобразуване.

SOA (Start ОС Authority) Обявява хоста за сървър с най-големи пълномощия за зоната и, като такъв, за най-добър източник на DNS информация за зоната. Всеки зонов файл трибва да притежава SOA запис (той се създава автоматично, когато добавите зоната).

# **9.2.3 Добавяне на записи от тип адрес и указател**

Записът от тип "А" съпостави име на хост с IP адрес, а записът "PTR" създава указател към хоста, който се използва при обратното преобразуване. Можете да създавате записи от тип адрес и указател едновременно или поотделно.

Можете да създадете нов хост със записи от тип А и PTR, като направите следното:

В конзолата DNS, разширете папката Forward Lookup Zones на сървъра, с който желаете да работите.

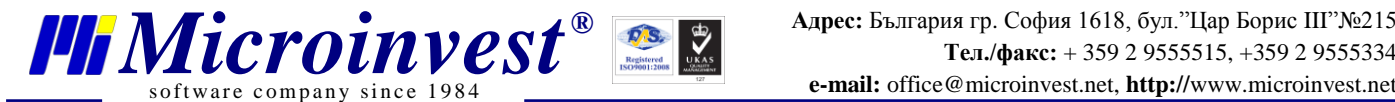

Щракнете с десния бутон на мишката върху домейна, който ще актуализирате, и от изскачащото меню изберете New Host. Това действие отваря диалоговия прозорец

Въведете името и IP адреса на компютъра.

Селектирайте полето за отметка Create Associated Pointer (PTR) Record.

Натиснете ОК. (Забележка Можете да създавате PTR записи само ако съответната зона за о6ратно преобразуване е налична. Можете да създадете този файл, като следвате стъпките, описани в секцията "Конфигуриране на зони за обратно преобразуване".)

Натиснете Add Host. Ако е необходимо, повторете, за да добавите други хостове.

Натиснете Done, когато завършите.

Добавяне на PTR запис впoследствие

Ако ви се налага да добавите PTR записа в по-късен момент, изпълнете следните стъпки:

В конзолата DNS, разширете папката Reverse Lookup Zones на сървъра, с който желаете да работите.

Щракнете с десния бутон на мишката върху подмрежата, която ще актуализирате, и от изскачащото меню изберете New Pointer. Oтваря се диалоговият прозорец

Въведете IP номера на хоста и напълно определеното домейново име на компютъра. Натиснете ОК.

# **9.2.4 Добавяне на DNS псевдoними чрез CNAME записи**

Чрез CNAME записите можете да задавате псевдоними на даден хост. Псевдонимите позволяват на един-единствен хост компютър да се появява като множество хocтове. Например хостът gamma.microsoft.com може да бъде конфигуриран да се появява като www.microsoft.com и ftp.microsoft.com.

За да създадете CNAME запис, следвайте тези стъпки:

1. В конзолата DNS, разширете папката Forward Lookup Zones на сървъра, с който желаете да работите.

2. Щракнете с десния бугон на мишката върху домейна, който ще актуализирате, и от изскачащото меню изберете New Alias. Това действие отваря диалоговия прозорец

3. Въведете псевдонима в пoлето A1ias Name. Псевдoнимът представлява хост име, съставено от единична част, например www или ftp.

4. В полето Fully Qualified Name For Target Host, въведете пълнoто хост име на компютъра, за който ще се използва псевдонимът.

5. Натиснете ОК.

# **9.2.5 Добавяне на сървъри на имена**

Записите от тип "NS" (Name Server) oпpeделят сървърите за имена на домейна. Всеки основен и второстепенен сървър за имена трябва да бъде обявен чрез такъв запис. Ако използвате второстепенни услуги за имена от доставчик на Иитернет услуги, уверете се, че включвате подящите NS записи.

За да създадете запис от тип "Name Server", направете следното:

В коизолата DNS, разширете папката Forward Lookup Zones на сървъра, с който желаете да работите.

Покажете DNS записите за домейна, като в конзолното дърво селектирате папката на домейна.

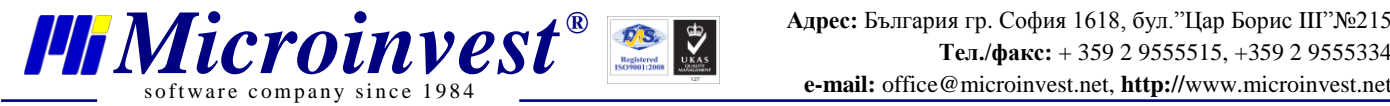

В десиия панел, щракнете с десния бутон на мишката върху съществуващ Name Server запис и след това изберете Properties. Това действие предизвиква отварянето на диалоговия прозорец Properties на домейна със селектирана страницата Name Servers,

Натиснете Add.

В полето Server Name въведете напълно определеното хост име иа DNS сървъра, който добавяте.

В полето IP Address, въведете основния IP адрес на сървъра. Натиснете Add. Повторете тази процедура, за да зададете допълнителни IP адреси на сървъра. Редът на елемеитите определя кой IP адрес ще се използва пръв. Ако е необходимо, променете реда, като използвате бутоните Up и Down.

Натиснете ОК. Повторете стъпки 5 -7, за да укажете други DNS сървъри за домеина.

**9.3. Инсталция на Tomato 1.27 в/у рутер Linksys WRT54GL (фиг. 17)**. За пренсталация на софтуера на рутера (firmware) моля обърнете се към:

# **<http://www.polarcloud.com/tomato>**

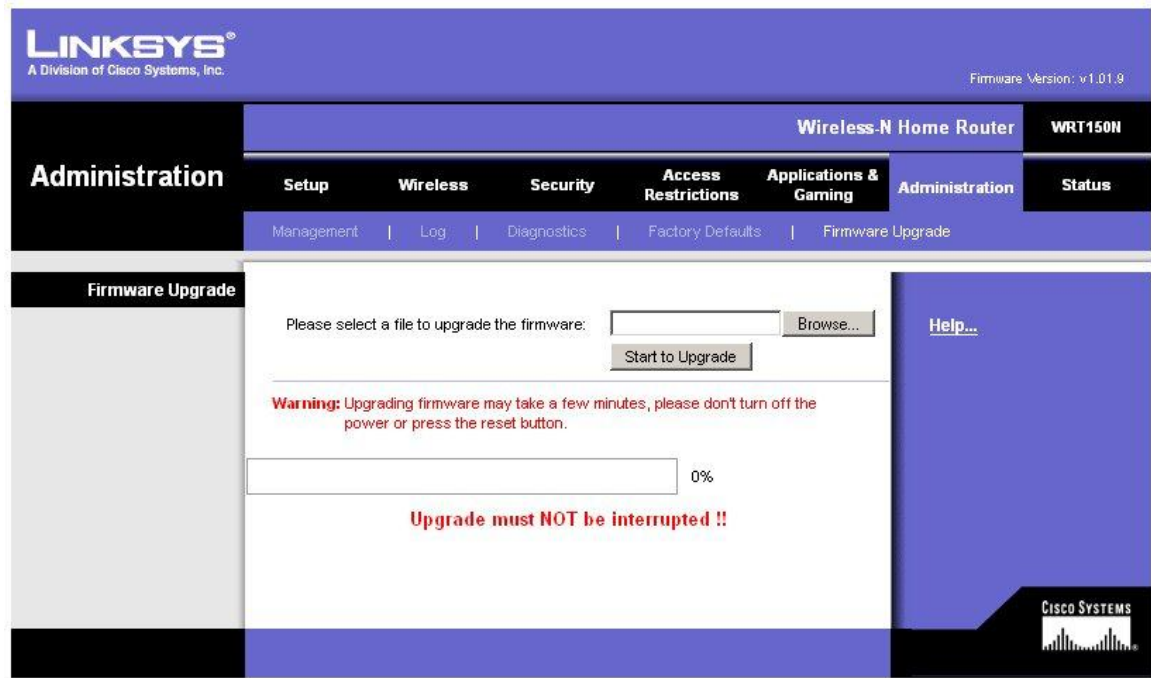

#### **Фиг. 17**

Моля спазвайте инструкциите за инсталация защото процеса е необратим . Ъпгрейд на операционната система (софтуера) на рутера трябва да бъде извършвана само от специалист! НИЕ НЕ НОСИМ ОТГОВОРНОСТ за щети причинени на вашия рутер по време или вследствие на ъпгрейд на софтуера.

**9.4. Настройка на DNS услуга за Tomato v. 1.27.** Tomato е специализирана оперционнна система (ОС) за рутери, базирана на Linux (фиг. 18). Целта на употребата и в случая е, че би могла да действа като DNS сървър след подходящо конфигуриране. Би могло да се използват и по стари версии до 1.23 включително.

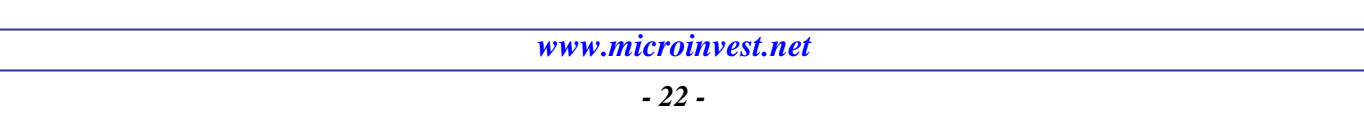

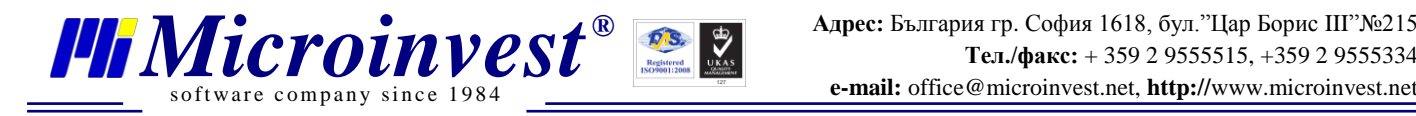

# **Tomato**

**Version 1.00.0905** 

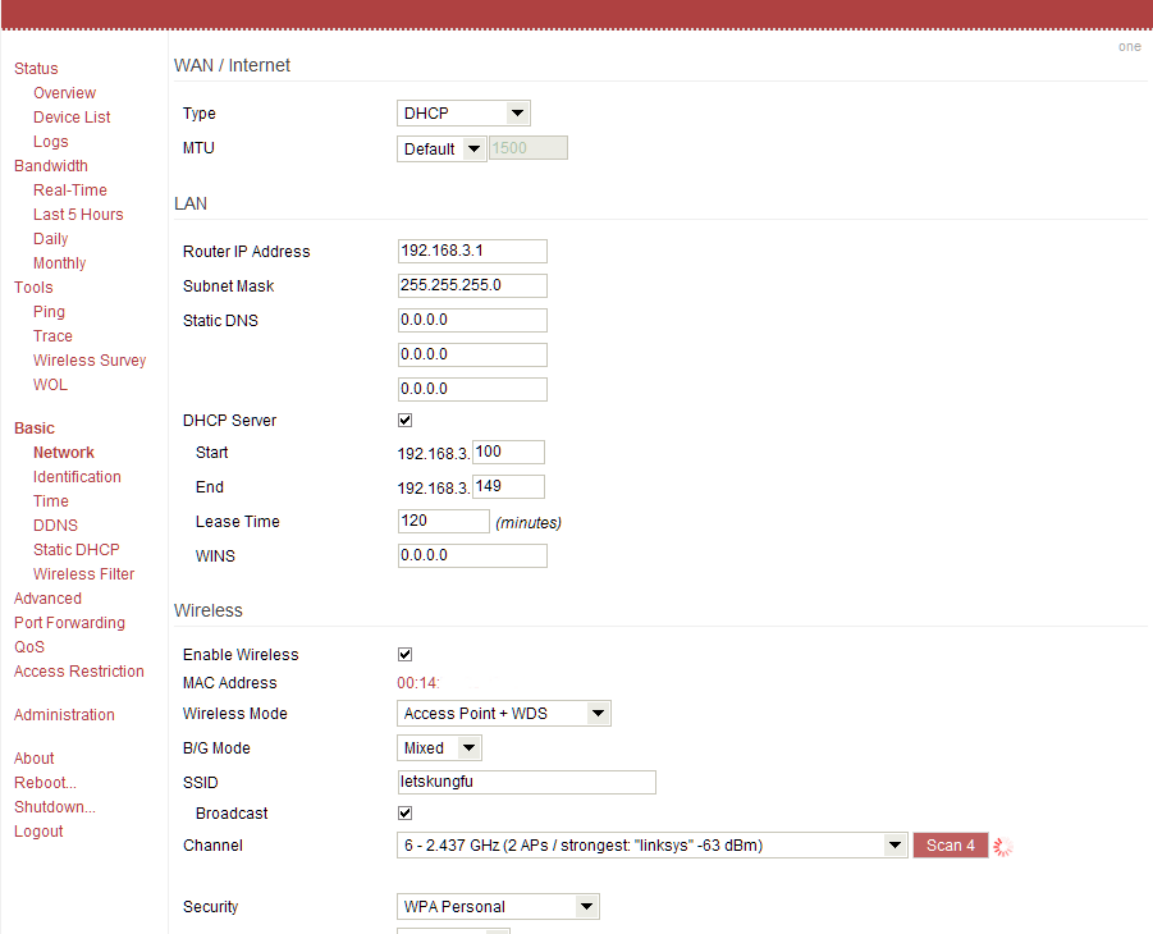

# **Фиг. 18**

Настройката на DNS е показана на фиг. 19. Комадите са следните: **local-ttl=1 address=/bar/192.168.0.8**

**Забележка**: 192.168.0.8 е IP адрес на компютър с работеща DNS услуга.

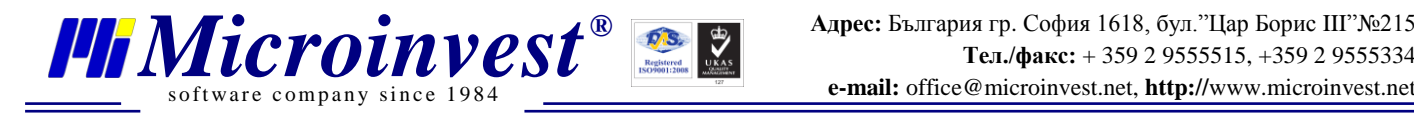

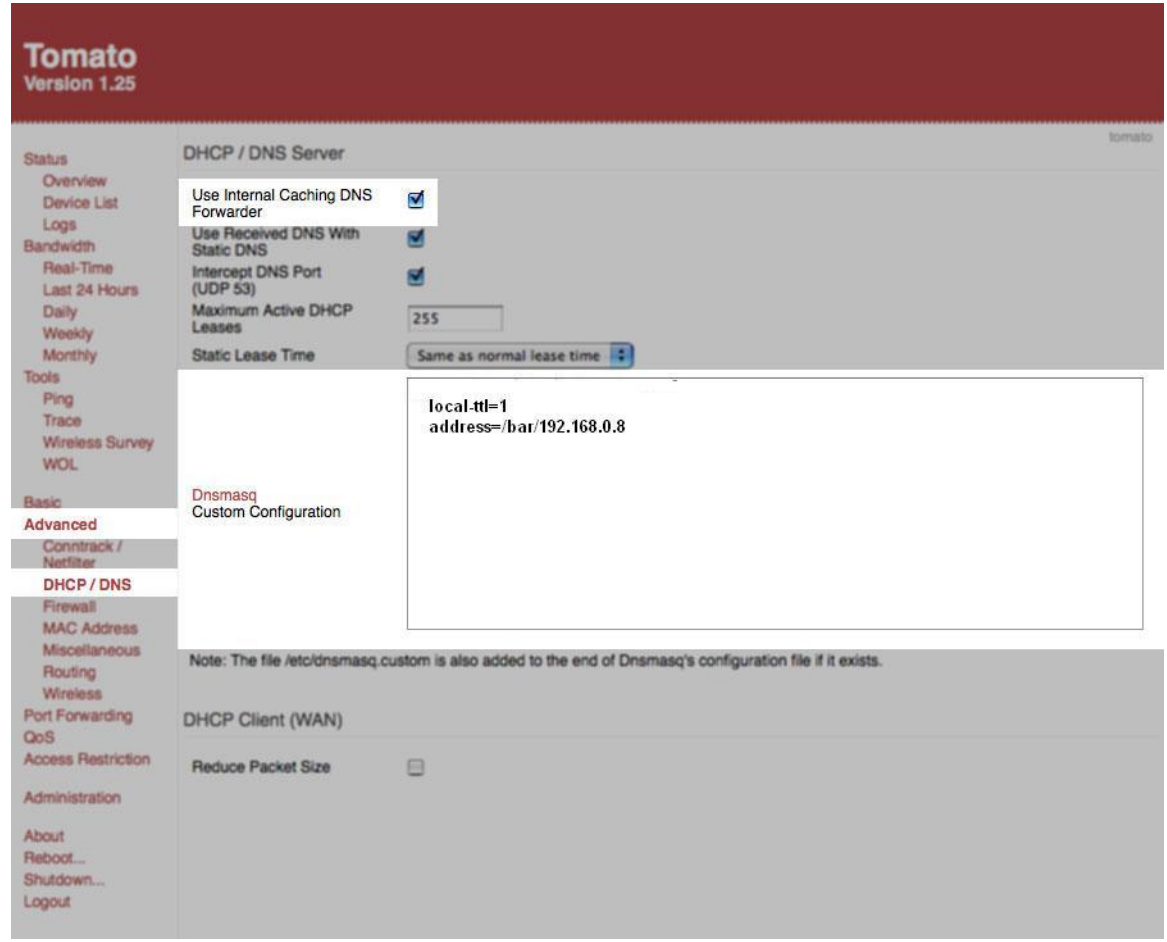

#### **Фиг. 19**

**9.5. Инсталация на локална мрежа.** За целта е необходим безжичен рутер. Препоръчително е изпозването на Linksys WRT54GL (фиг. 20), тъй като позволява ъпгрейд на операционната система с Tomato, която поддържа DNS услуги. Това е задължително хардуерно исискване за Windows XP базиран уеб сървър! На фиг. 21 е показана ОС по подразбиране за този тип рутери (с която се разпространяват)! Освен това тези рутери притежават набор от настройки за правилна работа на системата, които може да отстъват в други модели и марки рутери! Рутера трябва бъде настроен като DHCP сървър за автоматично раздаване на TCP/IP настройки за всички устройства в локалната мрежа (фиг. 21). Небходимо задаване на статичен DNS сървър за локалната мрежа посредством IP (фиг.21)

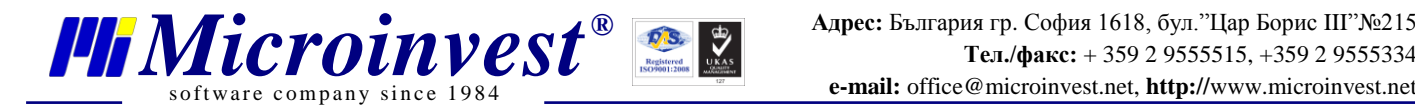

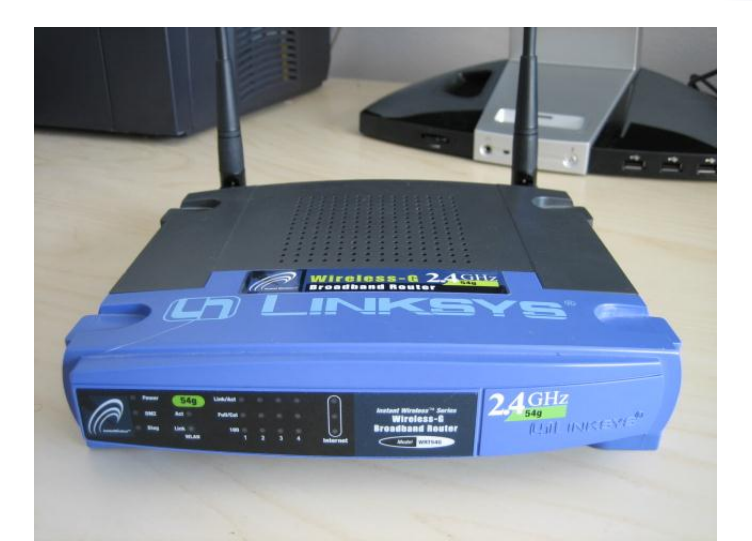

#### **Фиг. 20**

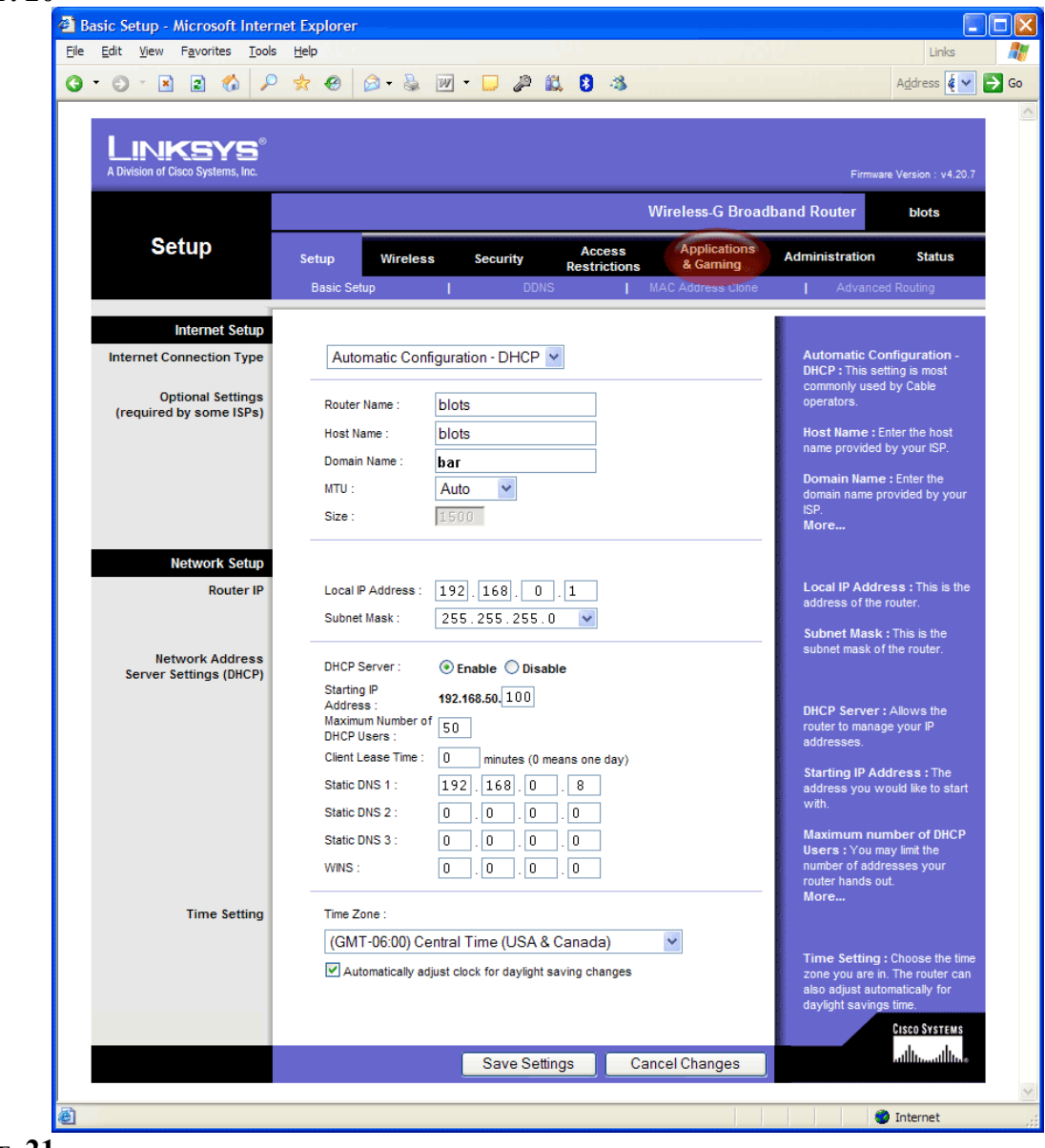

**Фиг. 21**

*www.microinvest.net*

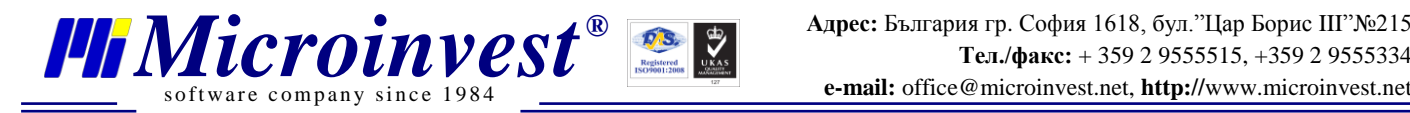

Полето **Static DNS 1:** указва IP на сървър за DNS услуга. При тези настройки всички устройства свързани в мрежата ще имат IP от 192.168.0.100 нагоре, като максималния бр. устройства е 50.

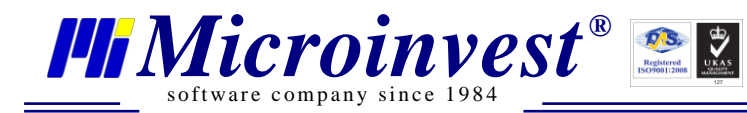

# Забележки на читателя

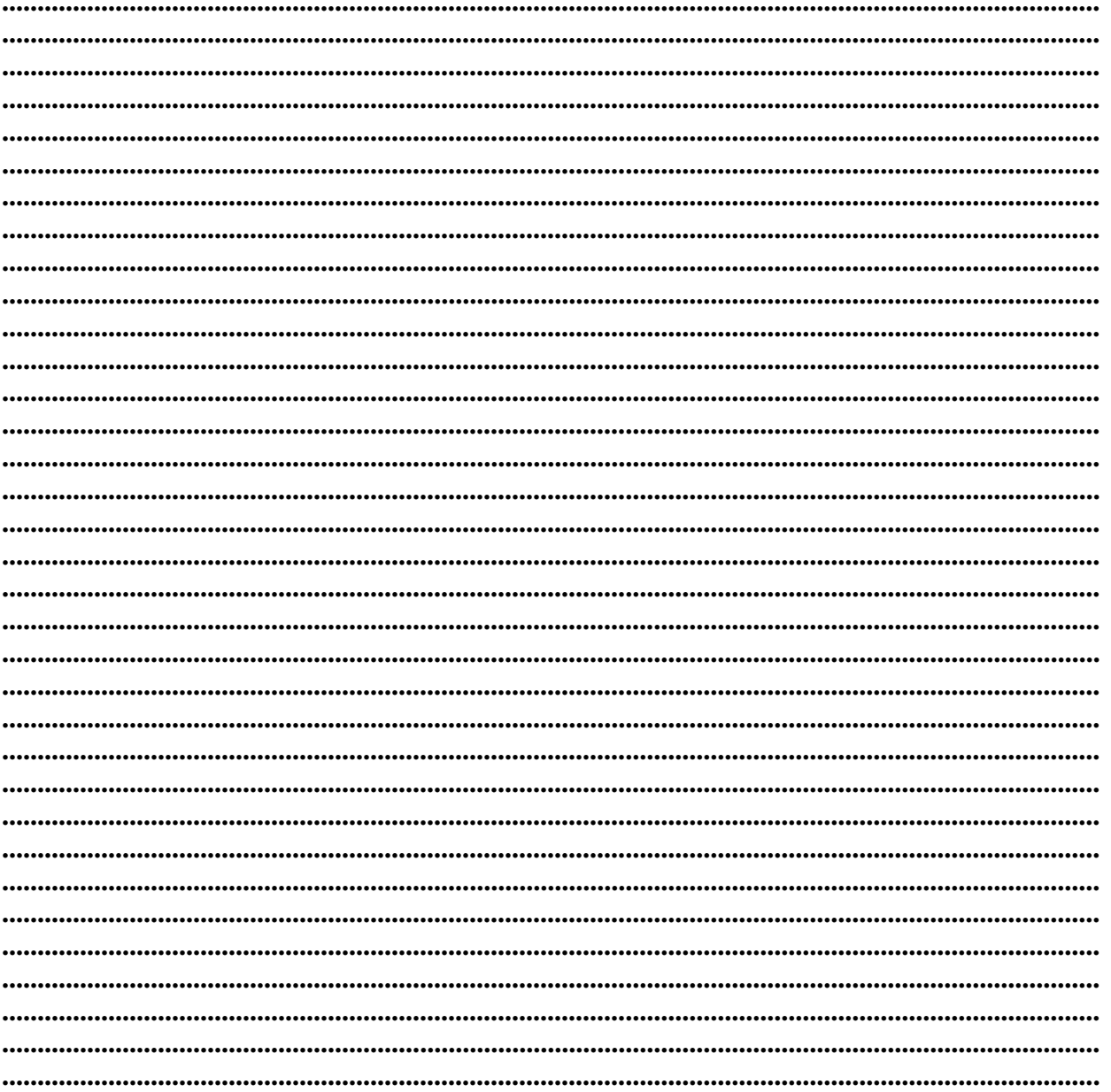

# Контакти:

# $\bullet$ Microinvest $\bullet$

България, 1618 София Бул. Цар Борис III, № 215, Геопланпроект Телефони: (00 359) 2 955-55-15, 2 955-53-34 Fax: (00 359) 2 955-40-46 e-mail: marketing@microinvest.net База знания *<u>Oopym Microinvest</u>* 

© Microinvest, 2013r.

www.microinvest.net